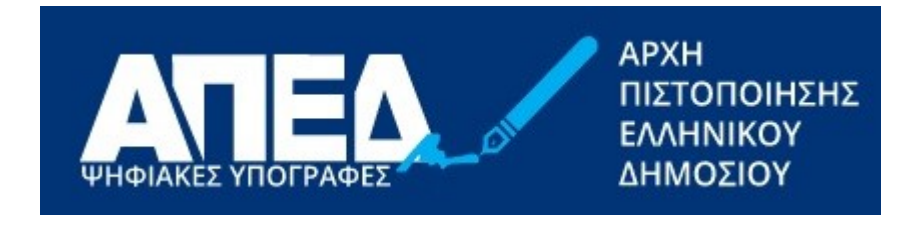

# Εγχειρίδιο Χρήσης Εφαρμογής Διαχείρισης Ψηφιακού Πιστοποιητικού για Εντεταλμένα Γραφεία

**Έκδοση 1.4**

**Ημερομηνία 19/9/2023**

© 2022-2023 Διεύθυνση Ηλεκτρονικής Διακυβέρνησης Τμήμα Υπηρεσιών Εμπιστοσύνης

# **Ιστορικό εκδόσεων**

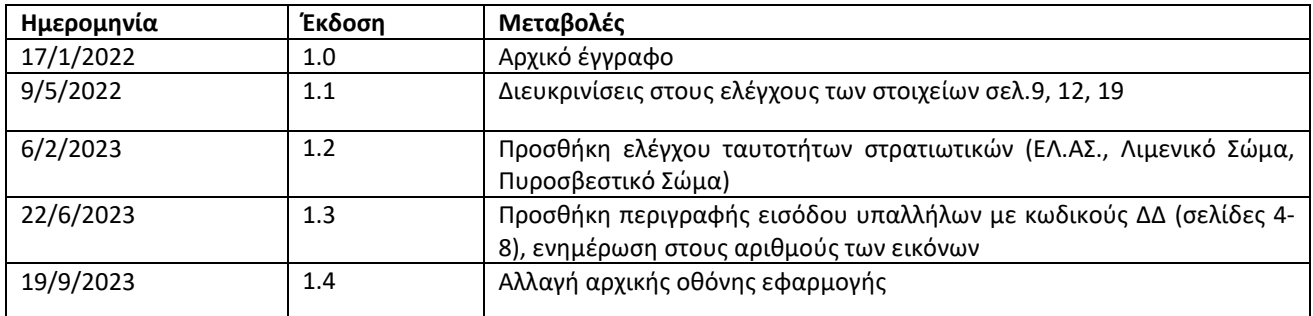

# **Περιεχόμενα**

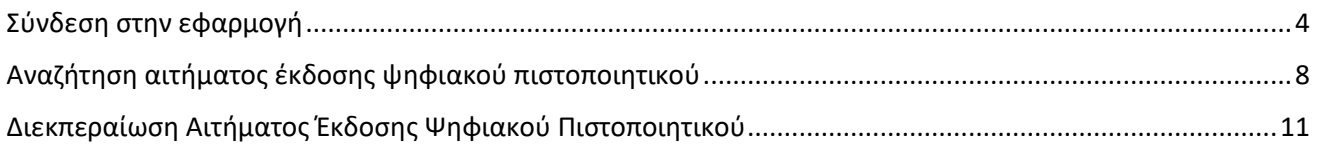

# <span id="page-3-0"></span>Σύνδεση στην εφαρμογή

Για να συνδεθεί ο χρήστης στην εφαρμογή, θα πρέπει επιλέξετε την εξωτερική εφαρμογή ΑΠΕΔ από τη λίστα των εξωτερικών εφαρμογών του ΒackΟffice των ΚΕΠ. (Η εφαρμογή βρίσκεται στην ηλεκτρονική διεύθυνση **[https://services.aped.gov.gr/apedkep/\)](https://services.aped.gov.gr/apedkep/).**

Ακολούθως, θα εμφανιστεί η σελίδα της εικόνας 1 για είσοδο στο σύστημα.

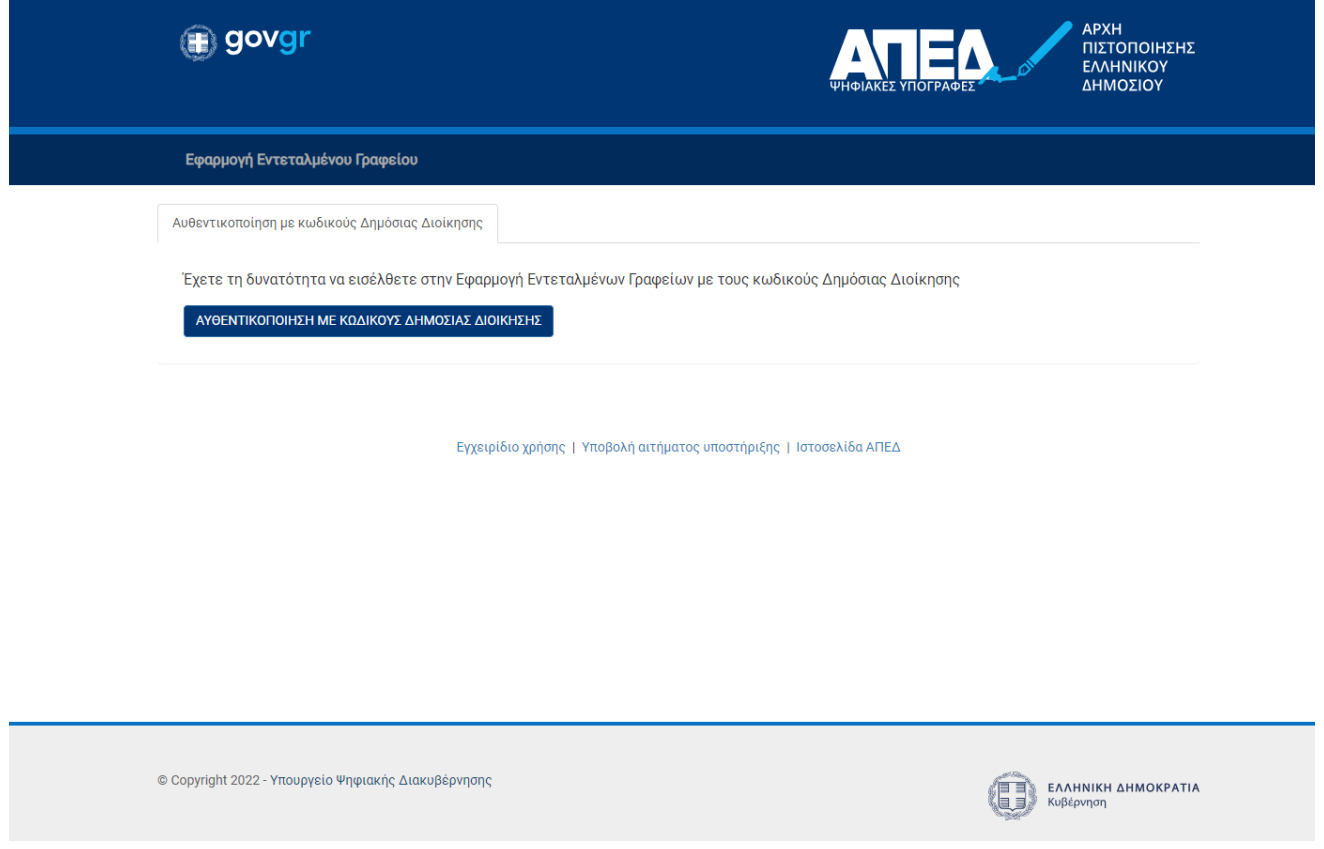

**Εικόνα 1 - Οθόνη σύνδεσης στην εφαρμογή Εντεταλμένου Γραφείου**

Θα πρέπει να πατήσετε πάνω στο μπλε κουμπί «ΑΥΘΕΝΤΙΚΟΠΟΙΗΣΗ ΜΕ ΚΩΔΙΚΟΥΣ ΔΗΜΟΣΙΑΣ ΔΙΟΙΚΗΣΗΣ», οπότε θα οδηγηθείτε στην πύλη αυθεντικοποίησης της ΓΓΠΣ όπως φαίνεται στην παρακάτω εικόνα 2.

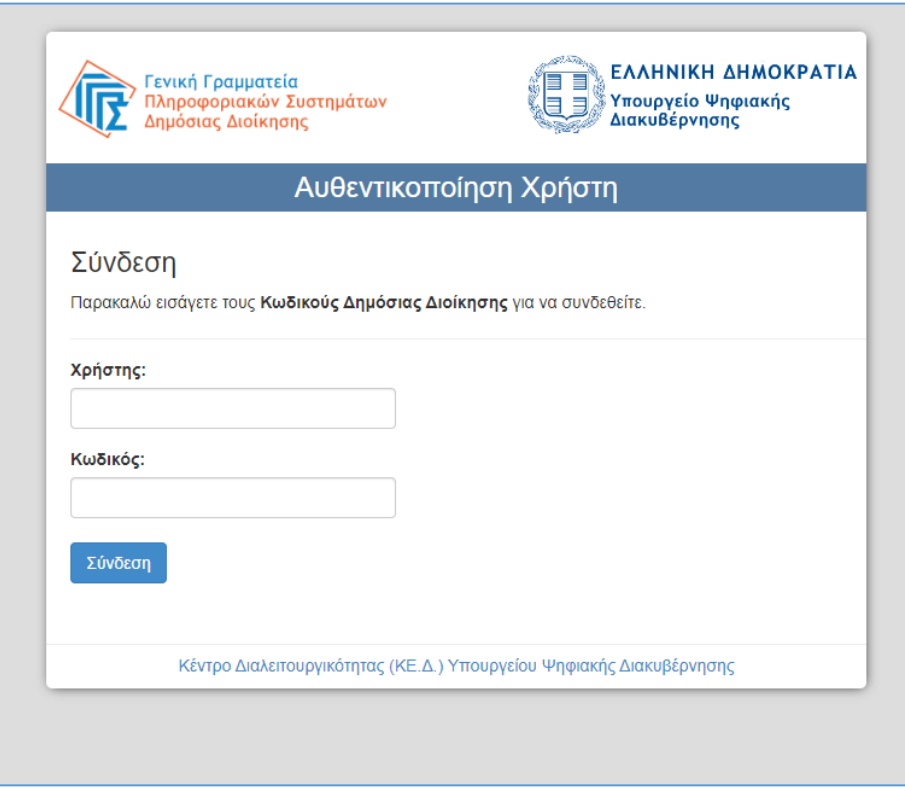

**Εικόνα 2 – Οθόνη αυθεντικοποίησης της ΓΓΠΣ (κωδικοί Δημόσιας Διοίκησης)**

Όταν δοθούν σωστοί κωδικοί, θα ζητηθεί συγκατάθεση για χρήση βασικών στοιχείων Μητρώου, στην οποία θα πρέπει να επιλέξετε «Συνέχεια», όπως στην εικόνα 3.

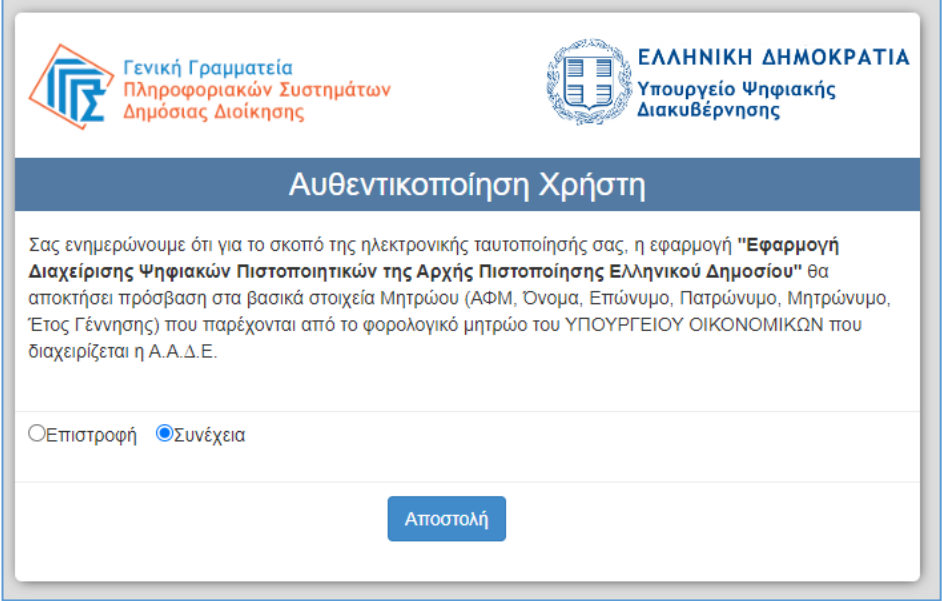

**Εικόνα 3 – Οθόνη συγκατάθεσης ΓΓΠΣ (κωδικοί Δημόσιας Διοίκησης)**

Από εκεί και πέρα υπάρχουν ένας αριθμός από πιθανά ενδεχόμενα. Το σύστημα θα ελέγξει το γραφείο στο οποίο ανήκετε, και το αν σας έχει δοθεί πρόσβαση να χρησιμοποιείτε την εφαρμογή Εντεταλμένου Γραφείου από την Αρχή Εγγραφής.

Εάν ανήκετε σε παραπάνω από ένα γραφεία, θα κληθείτε να επιλέξετε ένα συγκεκριμένο γραφείο ως ενεργό για την παρούσα περίοδο λειτουργίας, όπως φαίνεται στην εικόνα 4.

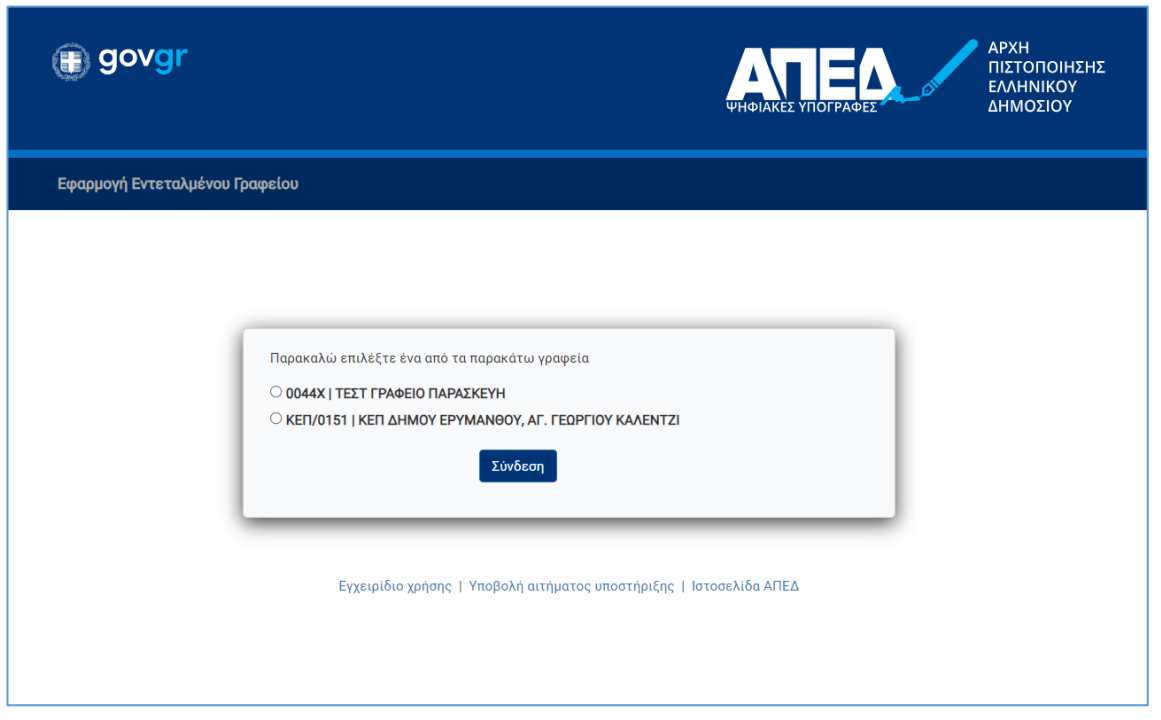

#### **Εικόνα 4 – Οθόνη επιλογής γραφείου**

Στην παραπάνω εικόνα θα εμφανίζεται μια λίστα από γραφεία με την σύντομη κωδικοποιημένη ονομασία τους και το πλήρες τους όνομα, διαχωρισμένα με το σύμβολο «|». Σε περίπτωση που το γραφείο είναι ανενεργό, θα εμφανίζεται αντίστοιχη ένδειξη σε παρενθέσεις δίπλα στο όνομα του γραφείου. Ομοίως εάν η Αρχή Εγγραφής δεν έχει εγκρίνει ακόμα τον ρόλο σας σε αυτό το γραφείο, θα εμφανίζεται η ένδειξη «(μη εγκεκριμένο)» δίπλα στο όνομα του γραφείου, όπως για παράδειγμα στην εικόνα 5.

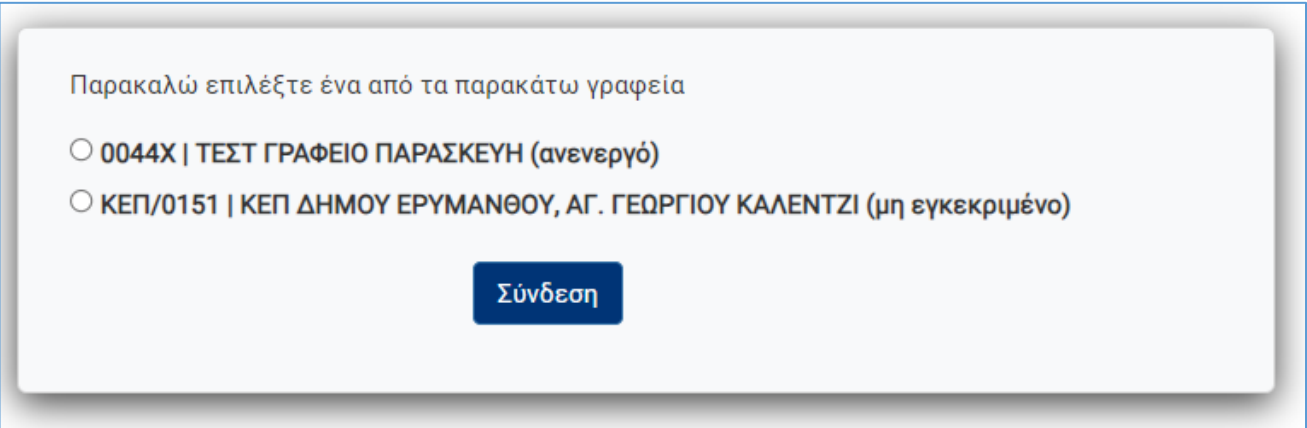

#### **Εικόνα 5 – Οθόνη επιλογής γραφείου για ανενεργό και μη εγκεκριμένο γραφείο αντίστοιχα**

Σε περίπτωση που επιλέξετε ένα ανενεργό γραφείο, θα εμφανιστεί ένα μήνυμα σφάλματος όπως στην εικόνα 6.

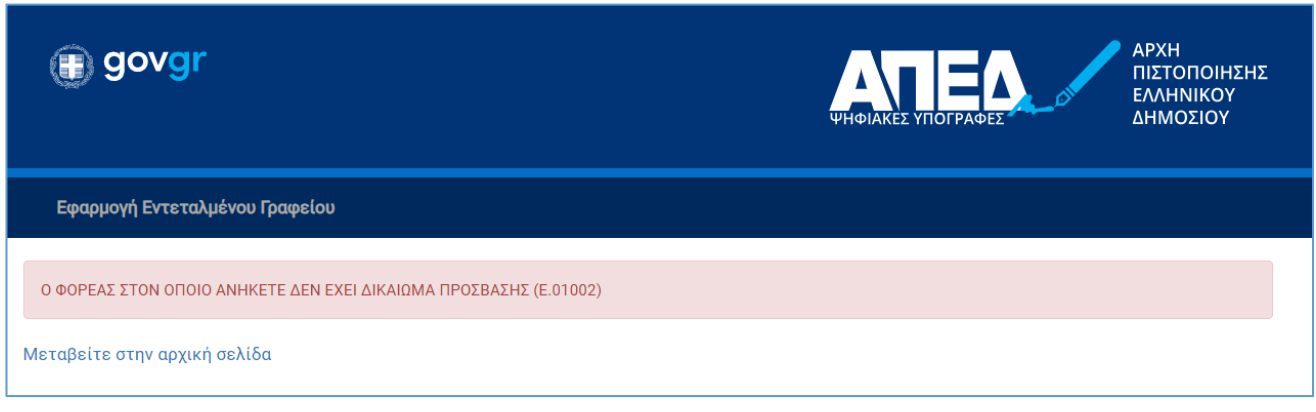

#### **Εικόνα 6 – Μήνυμα σφάλματος για ανενεργό γραφείο**

Σε περίπτωση που επιλέξετε ένα μη εγκεκριμένο γραφείο, θα εμφανιστεί μήνυμα σφάλματος της εικόνας 7.

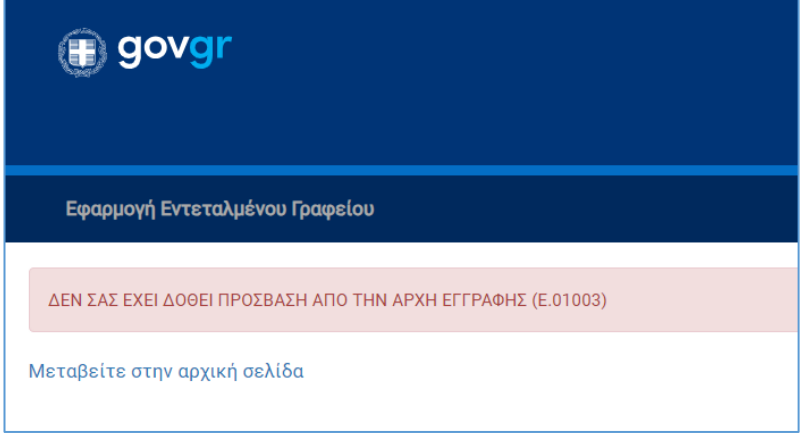

**Εικόνα 7 – Μήνυμα σφάλματος λόγω μη έγκρισης** 

Στην παραπάνω περίπτωση θα πρέπει να πατήσετε πάνω στο «Μεταβείτε στην αρχική σελίδα» για να επαναλάβετε την διαδικασία εισόδου.

Εάν είναι η πρώτη φορά που μπαίνετε στην εφαρμογή Εντεταλμένου Γραφείου με κωδικούς Δημοσίας Διοίκησης, είναι πιθανό το γραφείο στο οποίο ανήκετε να εμφανίζεται ως «μη εγκεκριμένο». Σε αυτή την περίπτωση θα πρέπει να ειδοποιείτε την Αρχή Εγγραφής ώστε να εγκρίνει το δικαίωμά της εισόδου σας με ενεργό το συγκεκριμένο γραφείο – μετά την έγκριση από την Αρχή Εγγραφής θα πρέπει να επαναλάβετε την παραπάνω διαδικασία εισόδου στην εφαρμογή.

Η επιτυχής είσοδος θα έχει ως αποτέλεσμα την εμφάνιση της οθόνης αναζήτησης πολιτών όπως στην εικόνα 8.

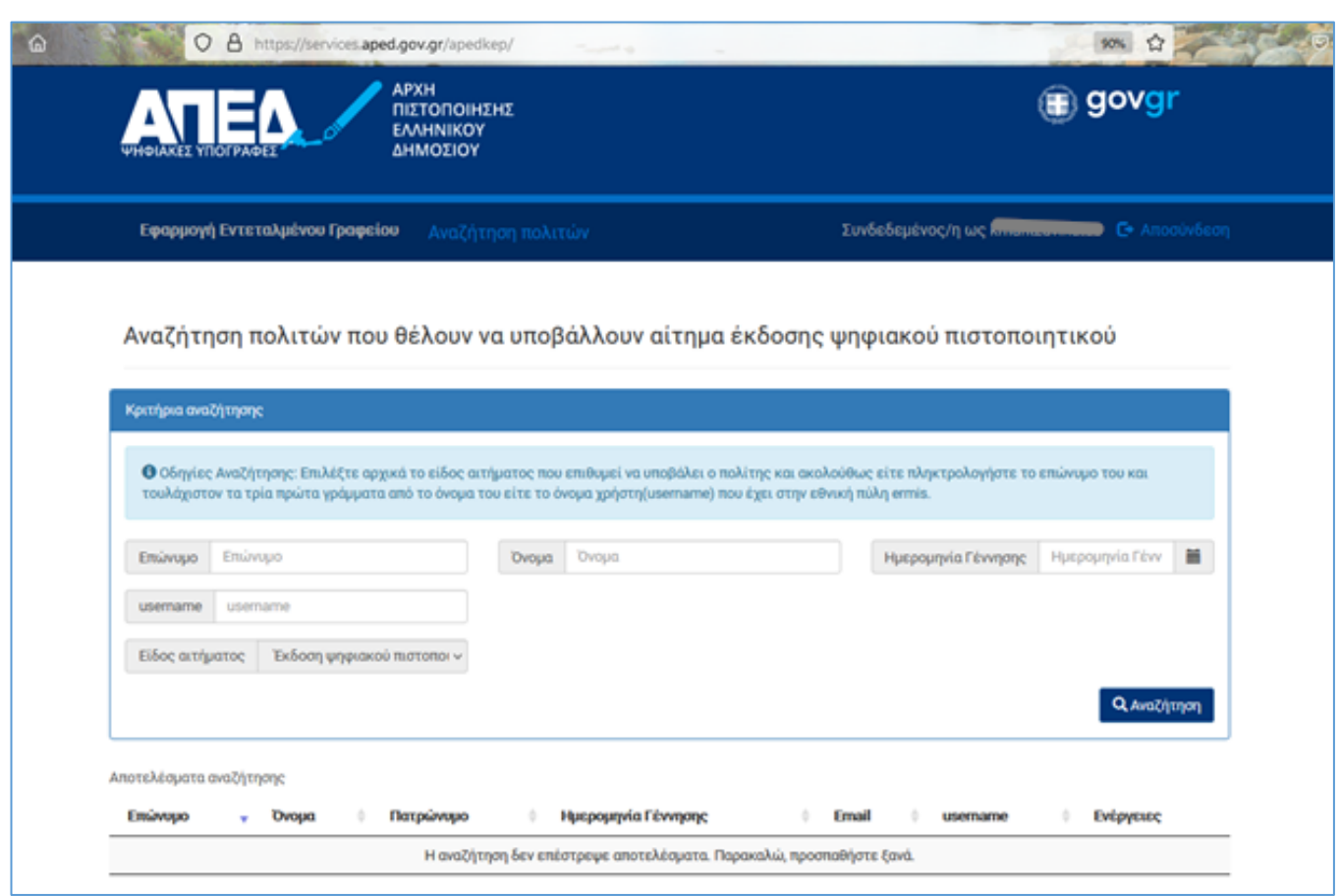

**Εικόνα 8 – Επιτυχής προσπάθεια σύνδεσης στην εφαρμογή / Οθόνη αναζήτησης αιτήματος έκδοσης ψηφιακού πιστοποιητικού**

Όλα τα πιθανά μηνύματα σφάλματος κατά την είσοδο φαίνονται στον παρακάτω πίνακα:

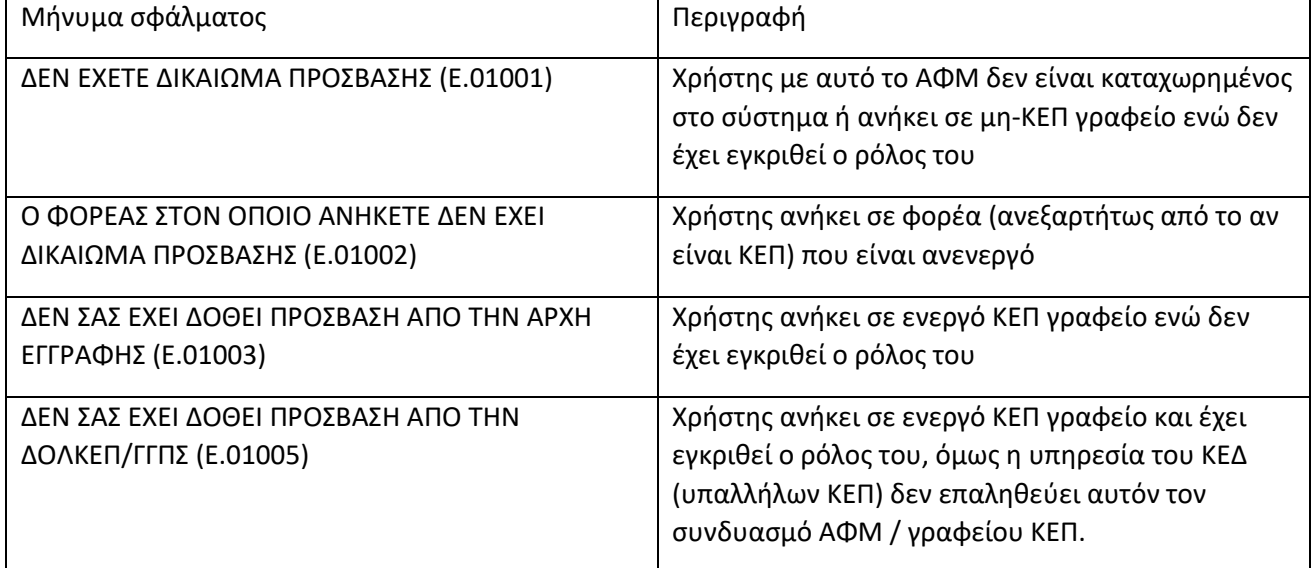

# <span id="page-7-0"></span>Αναζήτηση αιτήματος έκδοσης ψηφιακού πιστοποιητικού

Με την βοήθεια της οθόνης αναζήτησης αιτήματος έκδοσης ψηφιακού πιστοποιητικού, ο υπάλληλος του ΚΕΠ έχει την δυνατότητα να εντοπίσειτο αίτημα που έχει υποβάλει ο πολίτης που έχει προσέλθει στο ΚΕΠ και να εκκινήσει την διαδικασία φυσικής ταυτοποίησης του (εικόνα 8). Πιο συγκεκριμένα, ο

χρήστης έχει την δυνατότητα να αναζητήσει το αίτημα του πολίτη με έναν από του ακόλουθους δύο τρόπους :

- **Αναζήτηση βάσει Επωνύμου, Ονόματος, Ημερομηνίας Γέννησης:** Σε αυτή την περίπτωση, ο χρήστης θα πρέπει κατ' ελάχιστον να συμπληρώσει ολόκληρο το επώνυμο του πολίτη και τα τρία πρώτα γράμματα του ονόματος.
- **Αναζήτηση βάσει του username που έχει o πολίτης στην Εθνική Πύλη Ermis**: Σε αυτή την περίπτωση, ο χρήστης θα πρέπει να συμπληρώσει ολόκληρο το username του πολίτη.

Μόλις ο χρήστης συμπληρώσει το επιθυμητό κριτήριο αναζήτησης, πρέπει να πατήσει το κουμπί «Αναζήτηση» για να εκτελεσθεί η αναζήτηση.

Σε περίπτωση που η αναζήτηση δεν επιστρέψει κάποιο αποτέλεσμα, στον πίνακα των αποτελεσμάτων εμφανίζεται το ακόλουθο μήνυμα (εικόνα 9) : «Η αναζήτηση δεν επέστρεψε αποτέλεσμα. Παρακαλώ, προσπαθήστε ξανά».

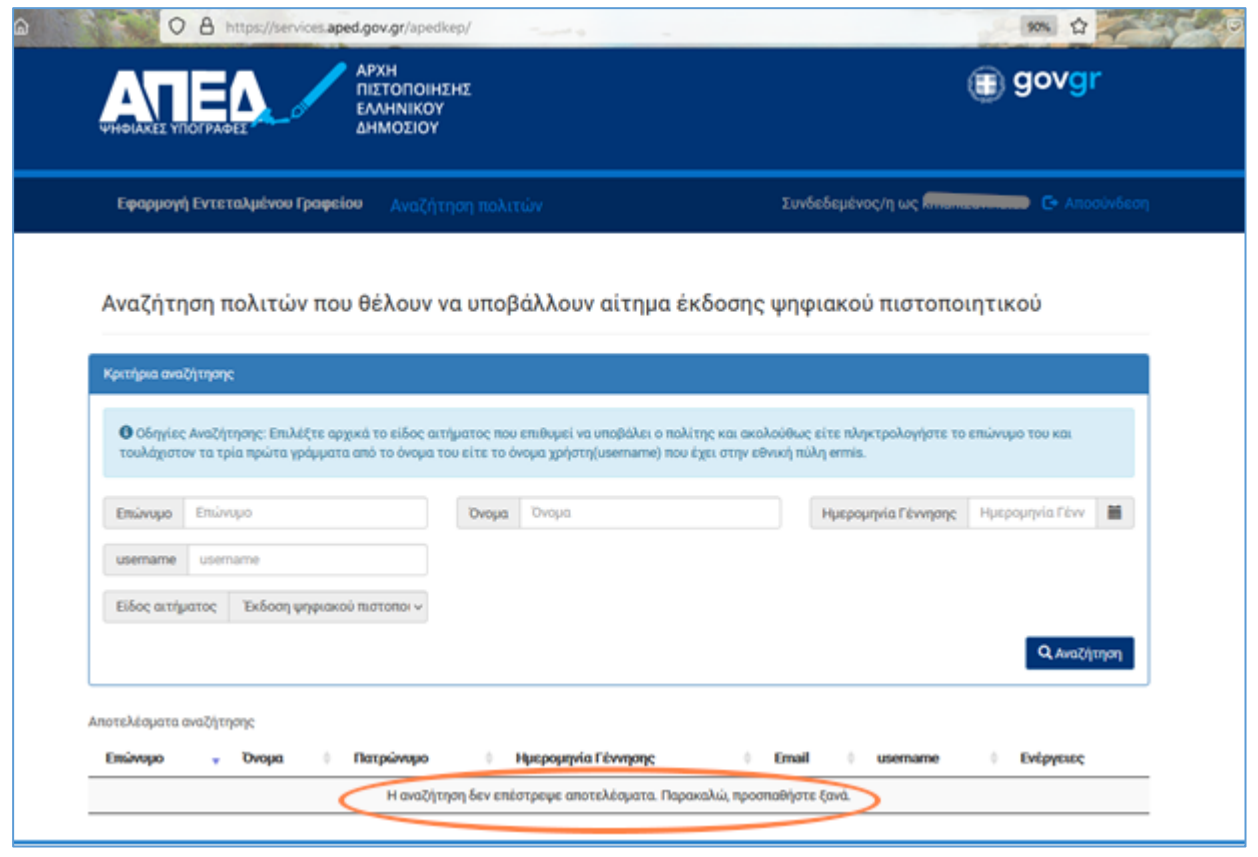

**Εικόνα 9 – Αποτελέσματα αναζήτησης αιτήματος έκδοσης ψηφ. πιστοποιητικού (Δεν βρέθηκαν αποτελέσματα)**

Σε περίπτωση που η αναζήτηση επιστρέψει αποτελέσματα, στον πίνακα των αποτελεσμάτων εμφανίζεται μία εγγραφή για κάθε πολίτη που ικανοποιεί τα κριτήρια αναζήτησης (εικόνα 10). Πιο συγκεκριμένα, για κάθε πολίτη εμφανίζεται η ακόλουθη πληροφορία :

- Επώνυμο
- Όνομα
- Πατρώνυμο
- Ημερομηνία Γέννησης
- E-mail

- Username
- Ενέργειες

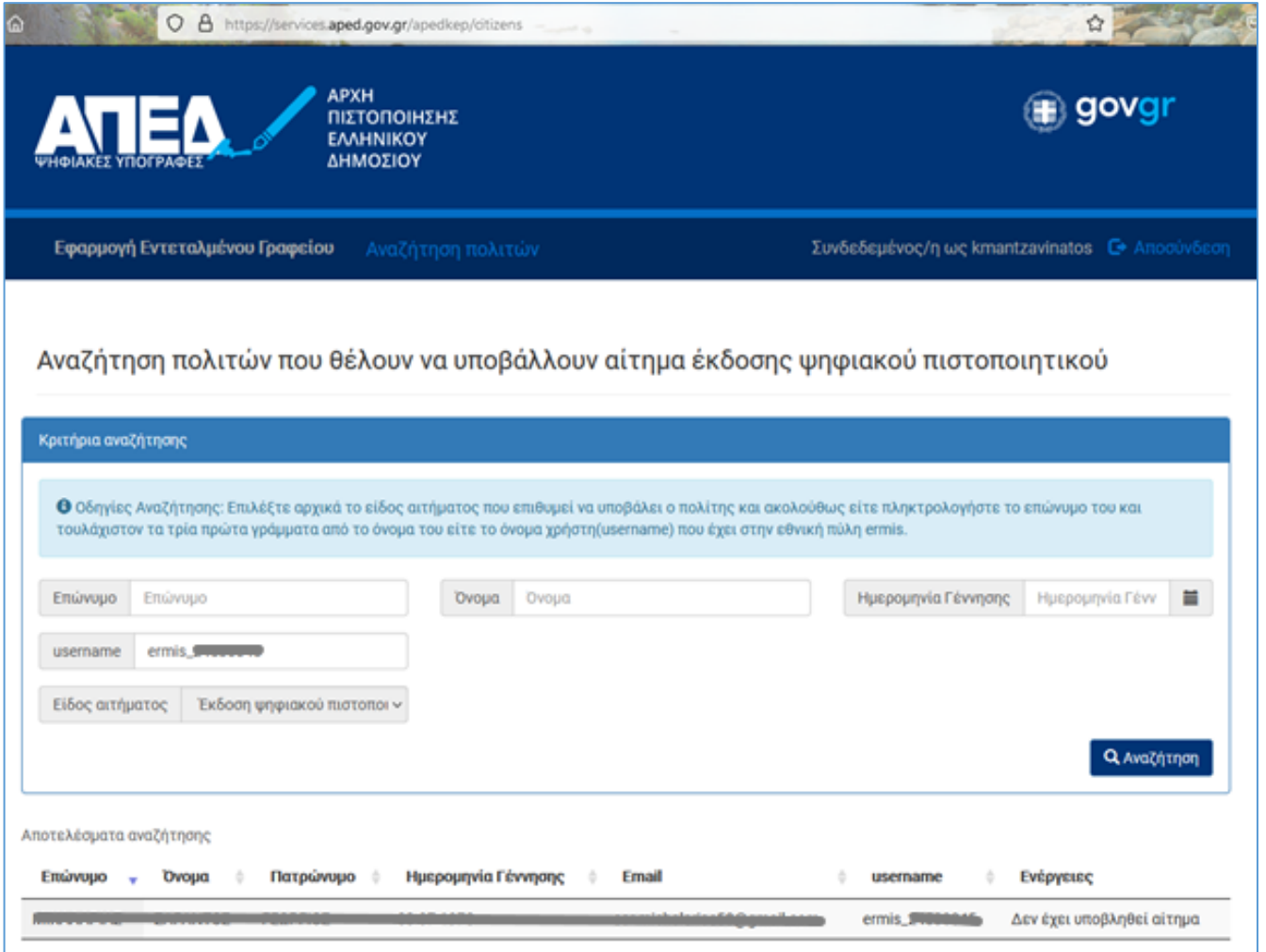

**Εικόνα 10 – Αποτελέσματα αναζήτησης αιτήματος έκδοσης ψηφ. πιστοποιητικού (Βρέθηκαν αποτελέσματα)**

Το πεδίο «Ενέργειες» είναι αυτό που υποδεικνύει στον υπάλληλο του ΚΕΠ σε ποιο στάδιο είναι το αίτημα έκδοσης ψηφιακού πιστοποιητικού του πολίτη. Οι τιμές που μπορεί να λάβει το πεδίο αυτό είναι οι ακόλουθες :

- **Δεν έχει υποβληθεί αίτημα** (εικόνα 10) : Ο πολίτης δεν έχει υποβάλει αίτημα έκδοσης ψηφιακού πιστοποιητικού μέσω της διαδικτυακής εφαρμογής.
- **Εκκίνηση της διαδικασία υποβολής αιτήματος** (εικόνα 11) : Ο πολίτης έχει υποβάλει αίτημα έκδοσης ψηφιακού πιστοποιητικού μέσω της διαδικτυακής εφαρμογής. Ο υπάλληλος του ΚΕΠ εκκινεί την διαδικασία φυσικής ταυτοποίησης του πολίτη πατώντας το «πράσινο κουμπί».

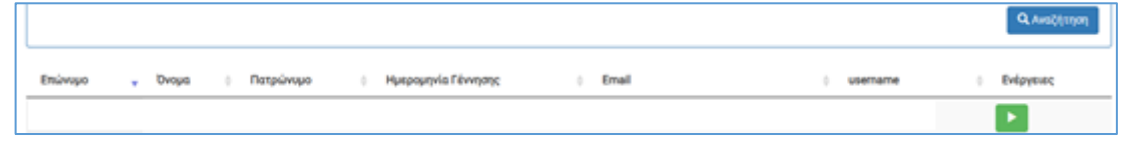

**Εικόνα 11 – Αποτελέσματα αναζήτησης (Εκκίνηση της διαδικασία υποβολής αιτήματος)**

• **Εκκρεμεί έγκριση από Αρχή Εγγραφής** (εικόνα 12): Ο πολίτης έχει ολοκληρώσει τη διαδικασία φυσικής ταυτοποίησης. Το αίτημα του βρίσκεται προς εξέταση από την Αρχή Εγγραφής.

| Emúnicació<br>$\sim$ | <b>Dvoug</b> | Πατρώνυμο | Ημερομηνία Γέννησης | <b>Comail</b>                                                                                                    |  | <b>JSername</b> | Evépyesec                            |  |
|----------------------|--------------|-----------|---------------------|----------------------------------------------------------------------------------------------------|--|-----------------|--------------------------------------|--|
|                      |              |           |                     | the state of the state of the state of the state of the state of the state of the state of the state of the state of the state of the state of the state of the state of the state of the state of the state of the state of t |  | .               | Εκκρεμεί η έγκριση από αρχή εγγραφής |  |

**Εικόνα 12 – Αποτελέσματα αναζήτησης (Εκκρεμεί έγκριση από Αρχή Εγγραφής)**

• **Εκκρεμεί η έκδοση** (εικόνα 13) : Το αίτημα του πολίτη έχει εγκριθεί από την αρχή εγγραφής και μπορεί να προχωρήσει στην έκδοση του ψηφιακού πιστοποιητικού.

**Q** Availa **Πατρώνυμο** - Dvoug : Huspounvia Févrienc  $\epsilon$  **Email** Evépyeure Εκκρεμεί η έκδοση

**Εικόνα 13 – Αποτελέσματα αναζήτησης (Εκκρεμεί η έκδοση)**

• **Έγκυρο** (εικόνα 14) : Ο πολίτης έχει ολοκληρώσει επιτυχώς την έκδοση του ψηφιακού πιστοποιητικού.

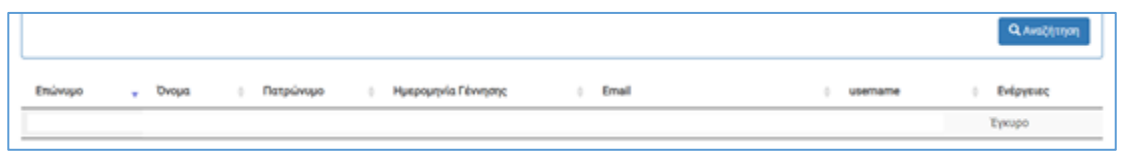

**Εικόνα 14 – Αποτελέσματα αναζήτησης (Έγκυρο)**

• **Έγκυρο, εκκρεμεί αίτημα ανάκλησης** (εικόνα 15) : Ο πολίτης έχει υποβάλει αίτημα ανάκλησης του εν ισχύ ψηφιακού πιστοποιητικού του.

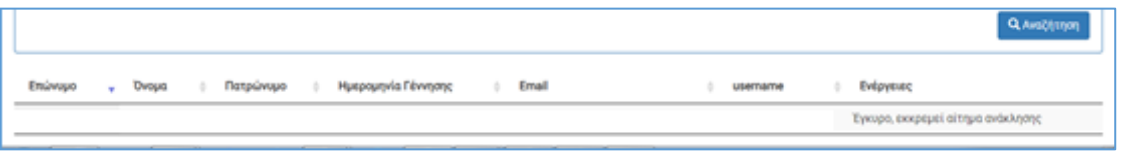

**Εικόνα 15 – Αποτελέσματα αναζήτησης (Έγκυρο, εκκρεμεί αίτημα ανάκλησης)**

# <span id="page-10-0"></span>Διεκπεραίωση Αιτήματος Έκδοσης Ψηφιακού Πιστοποιητικού

**Παρατήρηση:** Αρχικά ο υπάλληλος ΚΕΠ ελέγχει αν το όνομα του πολίτη στο παραπάνω αποτέλεσμα αναζήτησης στην ΑΠΕΔ, σε σχέση με το ταυτοποιητικό του έγγραφο,

- εμφανίζεται ολόκληρο ή
- έχει μήκος μεγαλύτερο από 20 χαρακτήρες και εμφανίζονται οι πρώτοι 20.

Το πατρώνυμο, σε σχέση με το ταυτοποιητικό του έγγραφο, πρέπει

- Να εμφανίζεται ολόκληρο ή
- Να λείπουν έως 2 χαρακτήρες στο τέλος ή
- Όταν έχει μήκος μεγαλύτερο από 20 χαρακτήρες, να εμφανίζονται οι πρώτοι 20.

Στις περιπτώσεις αυτές ο υπάλληλος μπορεί να προχωρήσει στη διαδικασία φυσικής ταυτοποίησης. Αν λείπουν περισσότεροι χαρακτήρες ο υπάλληλος πατάει το πράσινο κουμπί της έναρξης της διαδικασίας φυσικής ταυτοποίησης, αλλά στη συνέχεια απορρίπτει την αίτηση. Ο πολίτης θα διορθώνει το όνομα, πατρώνυμο στην οικεία ΔΟΥ και θα πρέπει να επαναλάβει τη διαδικασία από την αρχή, με νέα αίτηση-ΥΔ στο gov.gr και αίτηση στην ΑΠΕΔ.

Διακρίνονται οι παρακάτω 3 περιπτώσεις (Α, Β, Γ)

### **Α. Ελληνική Αστυνομία (Ελληνική Αστυνομική Ταυτότητα πολίτη ή Ελληνικό Διαβατήριο**)

Μόλις ο υπάλληλος ΚΕΠ εκκινήσει τη διαδικασία φυσικής ταυτοποίησης του πολίτη πατώντας το «πράσινο κουμπί», εφόσον ο πολίτης έχει επιλέξει Αστυνομική Ταυτότητα ή Διαβατήριο για ταυτοποιητικό έγγραφο, θα εμφανιστεί στην οθόνη του υπαλλήλου ΚΕΠ η οθόνη επαλήθευσης εγγράφου ταυτοποίησης (εικόνα 16).

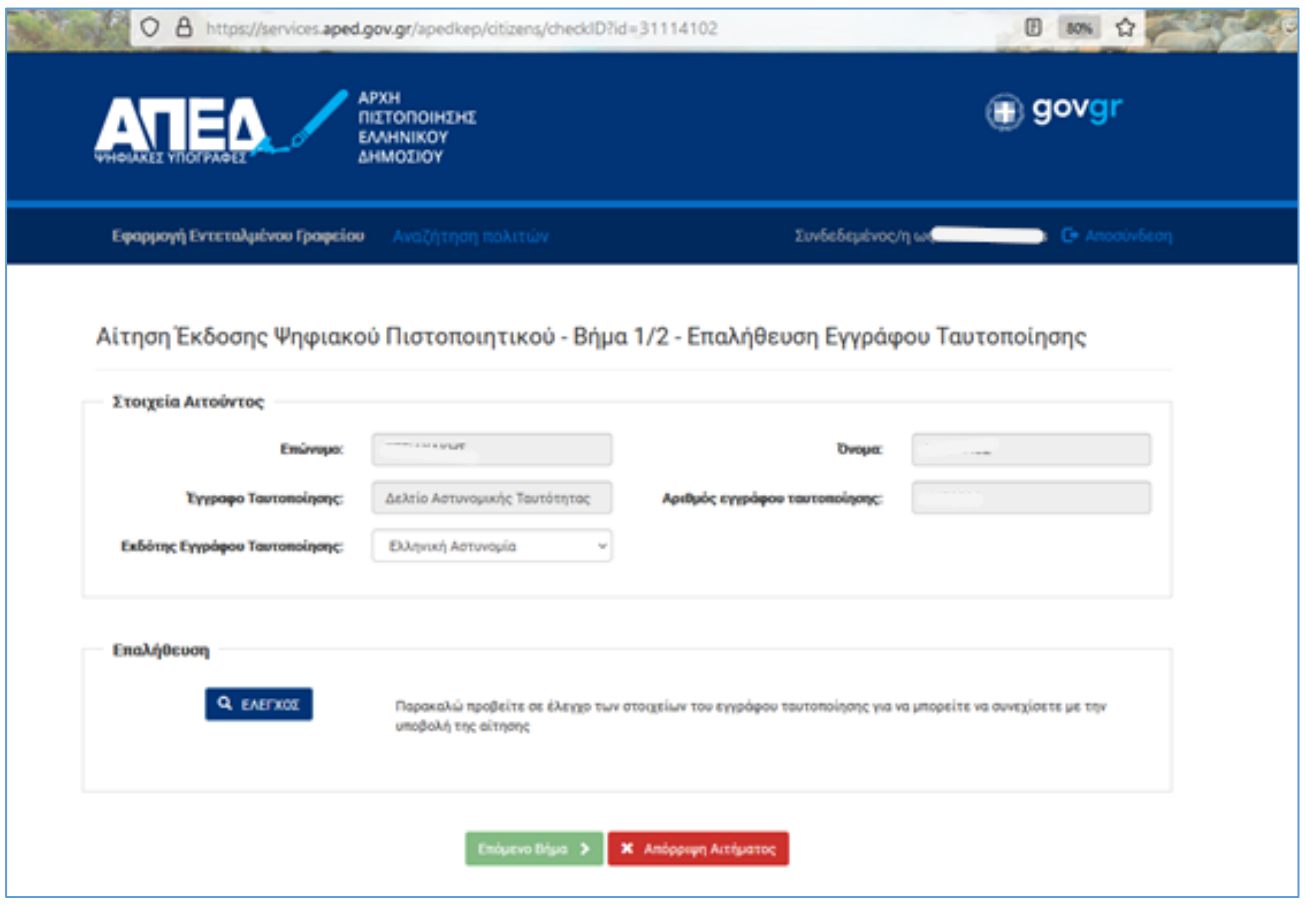

**Εικόνα 16 – Επαλήθευση εγγράφου ταυτοποίησης**

Ο υπάλληλος ΚΕΠ θα πρέπει να επιλέξει τον εκδότη του εγγράφου ταυτοποίησης. Εφόσον ο εκδότης είναι η **Ελληνική Αστυνομία (Ελληνική Αστυνομική Ταυτότητα πολίτη ή Ελληνικό Διαβατήριο**), ο υπάλληλος επιλέγει «Ελληνική Αστυνομία» και πατάει το κουμπί «ΕΛΕΓΧΟΣ» ώστε να γίνει διασταύρωση με αντίστοιχο μητρώο της Ελληνικής Αστυνομίας. Σε περίπτωση αποτυχημένης διασταύρωσης εμφανίζεται η εικόνα 17.

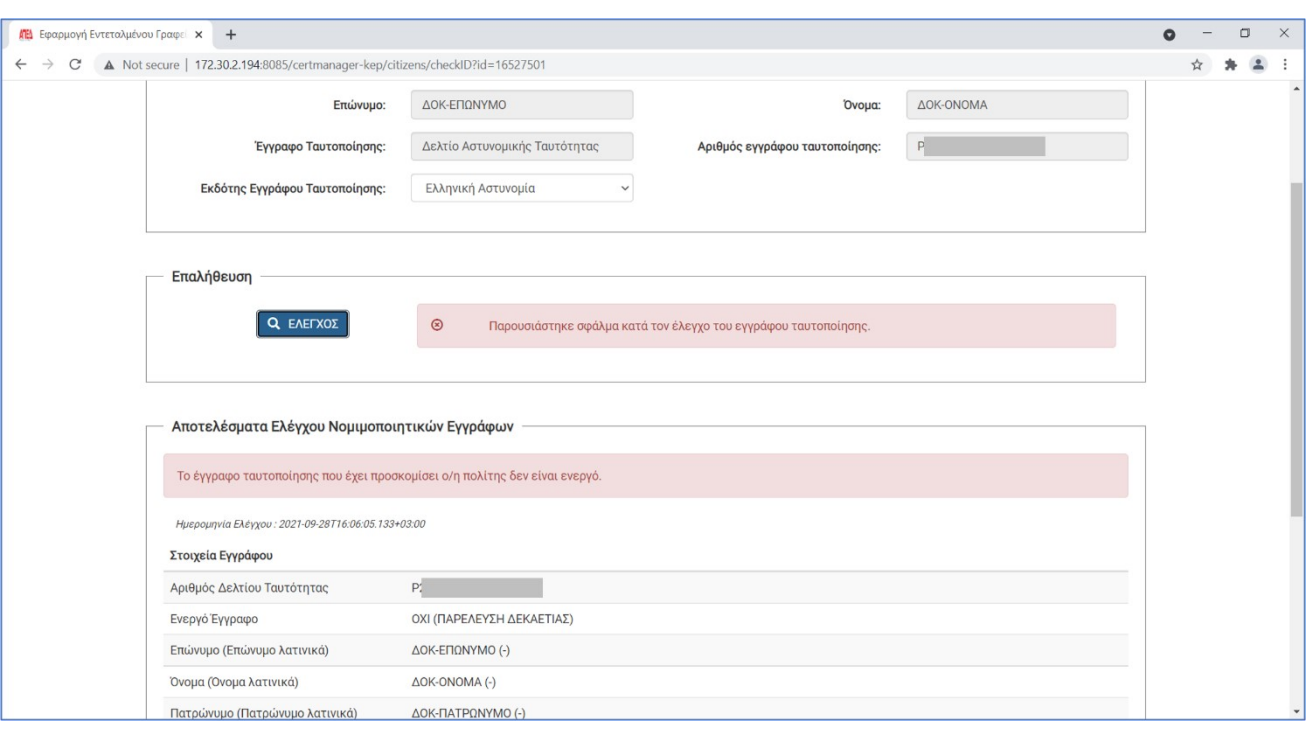

**Εικόνα 17 – Αποτυχημένη διασταύρωση εγγράφου ταυτοποίησης με μητρώο Ελληνικής Αστυνομίας**

Σε περίπτωση επιτυχημένης διασταύρωσης εμφανίζεται η εικόνα 18

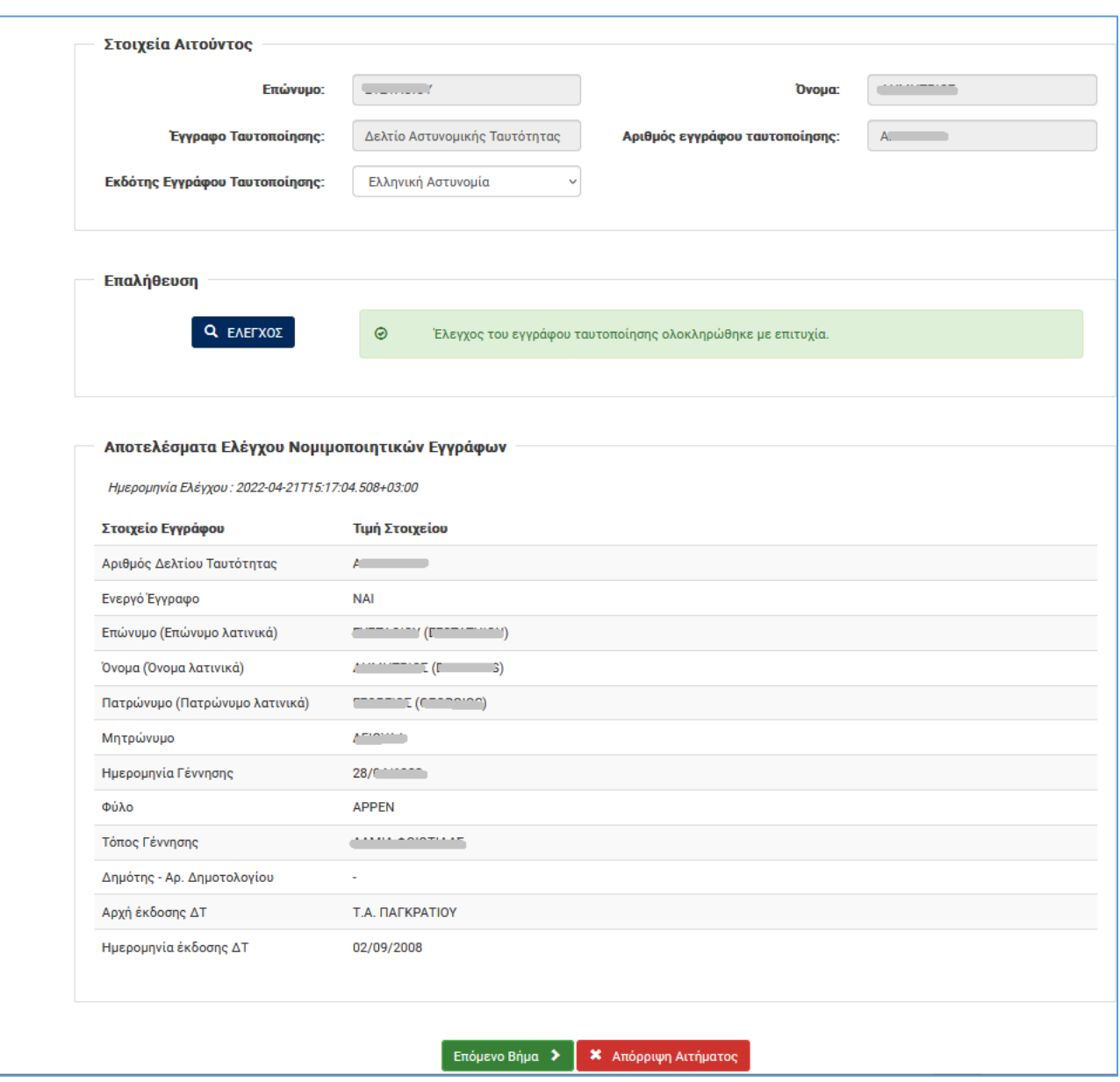

**Εικόνα 18 – Επιτυχημένη διασταύρωση εγγράφου ταυτοποίησης με μητρώο Ελληνικής Αστυνομίας**

Σε περίπτωση επιτυχημένης διασταύρωσης του εγγράφου ταυτοποίησης, ο υπάλληλος ΚΕΠ κάνει τους παρακάτω ελέγχους:

- Το πατρώνυμο, μητρώνυμο πρέπει να εμφανίζονται ολόκληρα, αλλά σε περίπτωση που λείπουν οι δύο (2) τελευταίοι χαρακτήρες και δεν αμφισβητείται το κανονικό όνομα, γίνονται αποδεκτά.
- Η ημερομηνία γέννησης πρέπει είναι ολόκληρη (ημέρα / μήνας / έτος) και να ταυτίζεται με αυτή που αναγράφεται στο ταυτοποιητικό έγγραφο.

Σε περίπτωση που χρειάζεται διόρθωση, η αίτηση απορρίπτεται. Ο πολίτης θα απευθύνεται στην Ελληνική Αστυνομία για διόρθωση των στοιχείων του και θα πρέπει να επαναλάβει τη διαδικασία από την αρχή, με νέα αίτηση-ΥΔ στο gov.gr και αίτηση στην ΑΠΕΔ.

Αν τα στοιχεία είναι ορθά, ο υπάλληλος ΚΕΠ μπορεί να προχωρήσει πατώντας το κουμπί «Επόμενο Βήμα» και εμφανίζεται η ηλεκτρονική φόρμα Υποβολής Αίτησης (εικόνα 19).

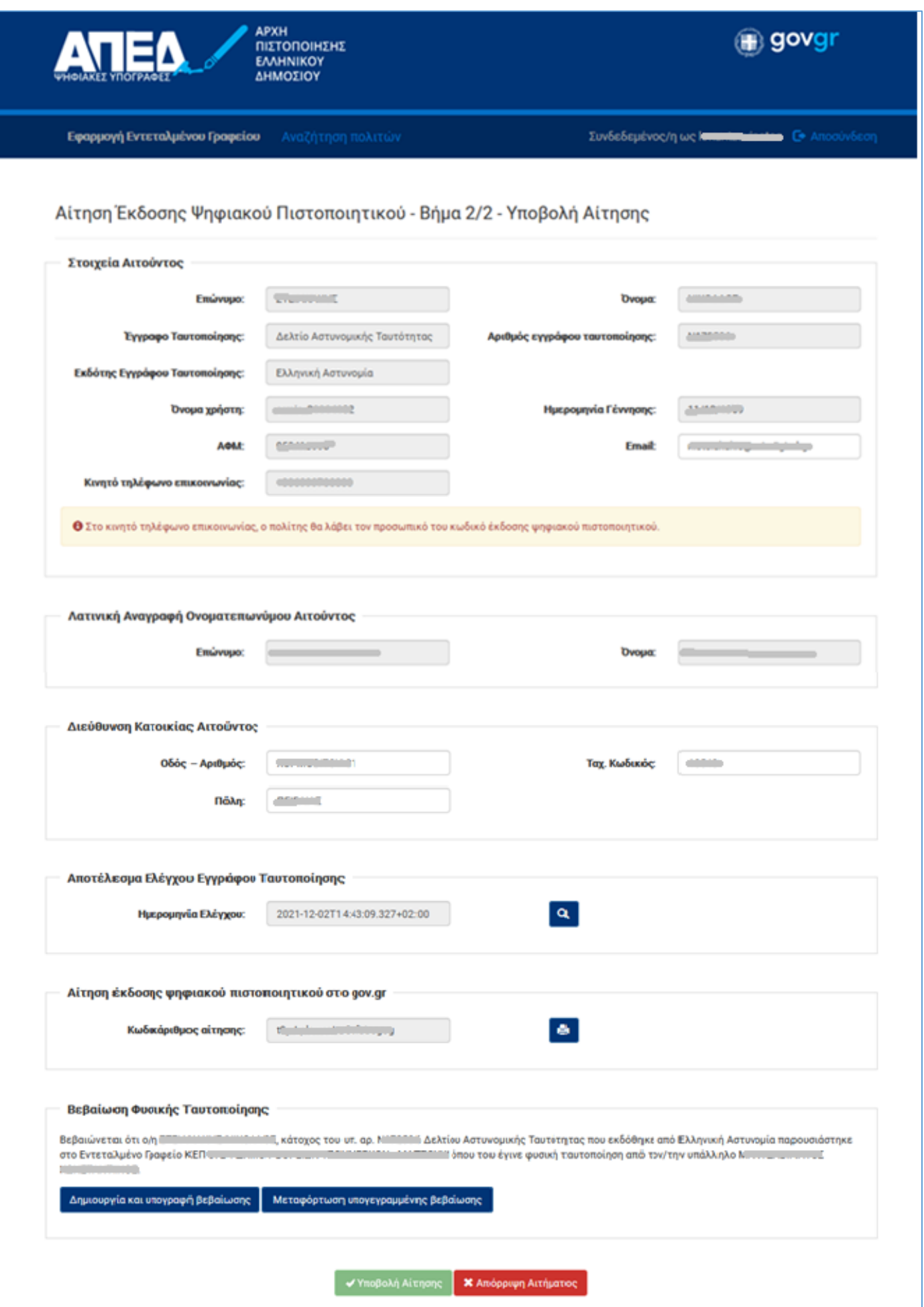

**Εικόνα 19 – Ηλεκτρονική φόρμα υποβολής αιτήματος**

### **Β. Αλλοδαπή Αρχή (Ευρωπαϊκή Αστυνομική Ταυτότητα πολίτη ή Αλλοδαπό Διαβατήριο)**

Μόλις ο υπάλληλος ΚΕΠ εκκινήσει τη διαδικασία φυσικής ταυτοποίησης του πολίτη πατώντας το «πράσινο κουμπί», εφόσον ο πολίτης έχει επιλέξει Αστυνομική Ταυτότητα ή Διαβατήριο για ταυτοποιητικό έγγραφο, θα εμφανιστεί στην οθόνη του υπαλλήλου ΚΕΠ η οθόνη επαλήθευσης εγγράφου ταυτοποίησης (εικόνα 16).

Εφόσον ο εκδότης του εγγράφου ταυτοποίησης είναι **Αλλοδαπή Αρχή (Ευρωπαϊκή Αστυνομική Ταυτότητα πολίτη ή Αλλοδαπό Διαβατήριο)**, ο υπάλληλος επιλέγει «Αλλοδαπή Αρχή» και προχωράει πατώντας το κουμπί «Επόμενο Βήμα» (Εικόνα 20α).

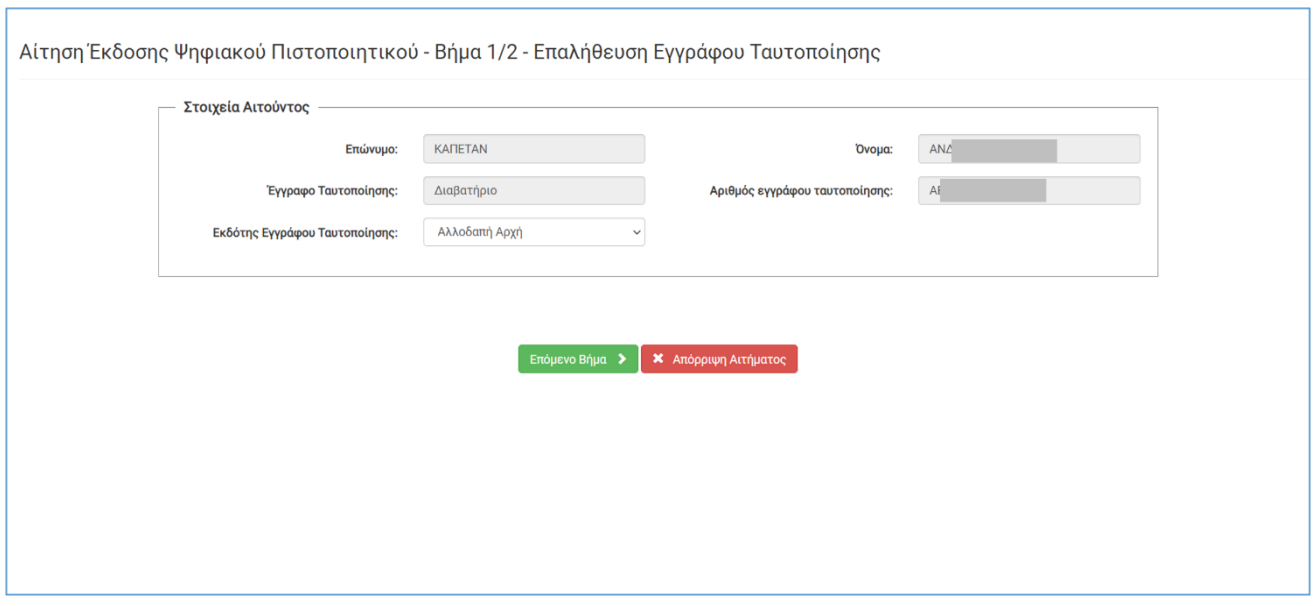

**Εικόνα 20α – Εκδότης εγγράφου ταυτοποίησης «Αλλοδαπή Αρχή».**

**Προσοχή:** Η περίπτωση «Αλλοδαπή Αρχή» θα επιλέγεται **μόνο** για (Ευρωπαϊκή Αστυνομική Ταυτότητα πολίτη ή Αλλοδαπό Διαβατήριο και όχι για Ελληνική Αστυνομική Ταυτότητα πολίτη ή Ελληνικό Διαβατήριο

Στη συνέχεια εμφανίζεται η ηλεκτρονική φόρμα υποβολής αιτήματος του πολίτη (εικόνα 20β)

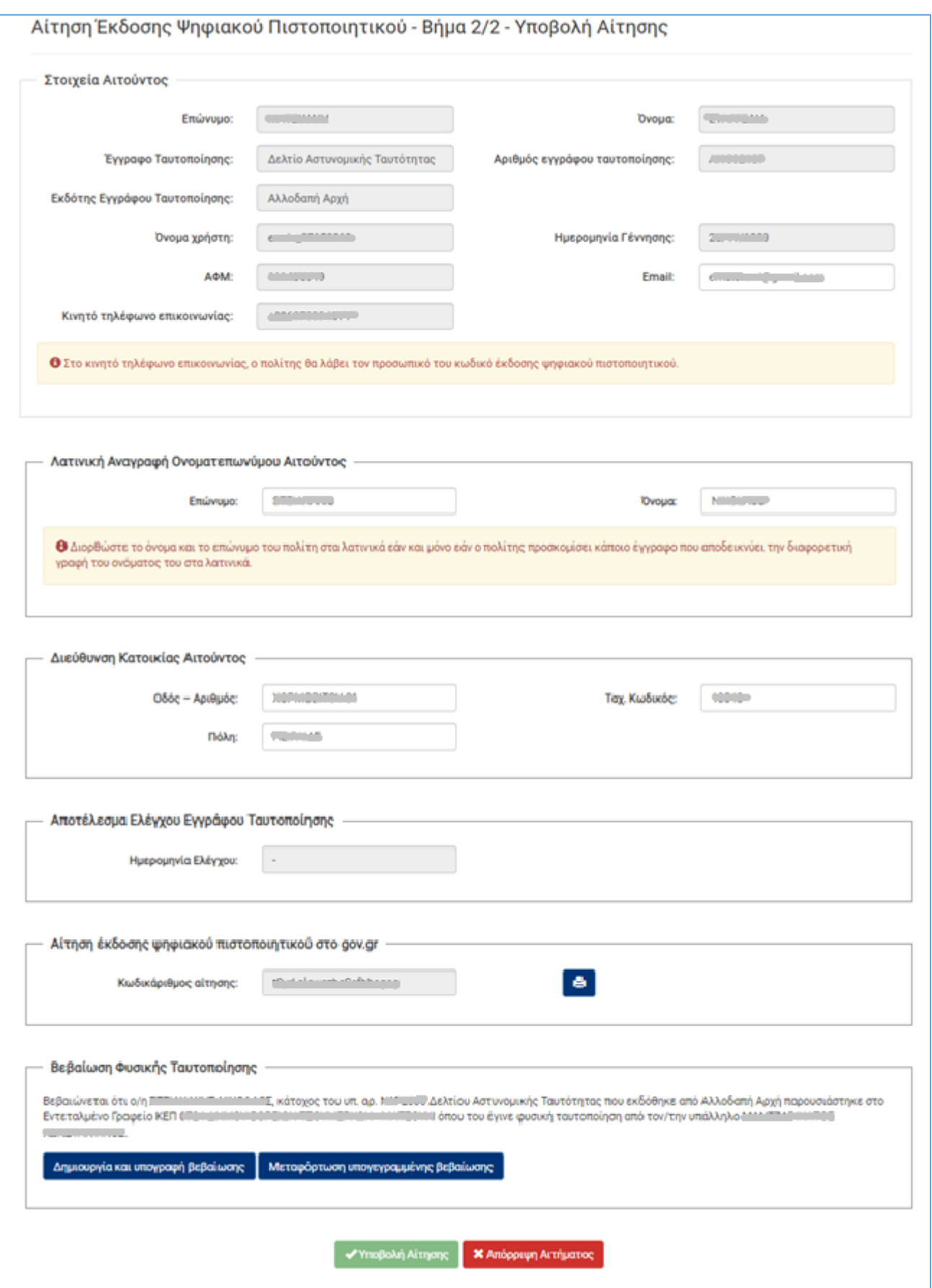

**Εικόνα 20β – Ηλεκτρονική φόρμα υποβολής αιτήματος**

### **Γ. Στρατιωτική ταυτότητα**

Μόλις ο υπάλληλος ΚΕΠ εκκινήσει τη διαδικασία φυσικής ταυτοποίησης του πολίτη πατώντας το «πράσινο κουμπί», εφόσον το έγγραφο ταυτοποίησης που έχει δηλώσει ο πολίτης στην αίτηση του στο gov.gr είναι **Στρατιωτική ταυτότητα**, θα εμφανιστεί στην οθόνη του υπαλλήλου ΚΕΠ η οθόνη επαλήθευσης εγγράφου ταυτοποίησης (εικόνα 20γ).

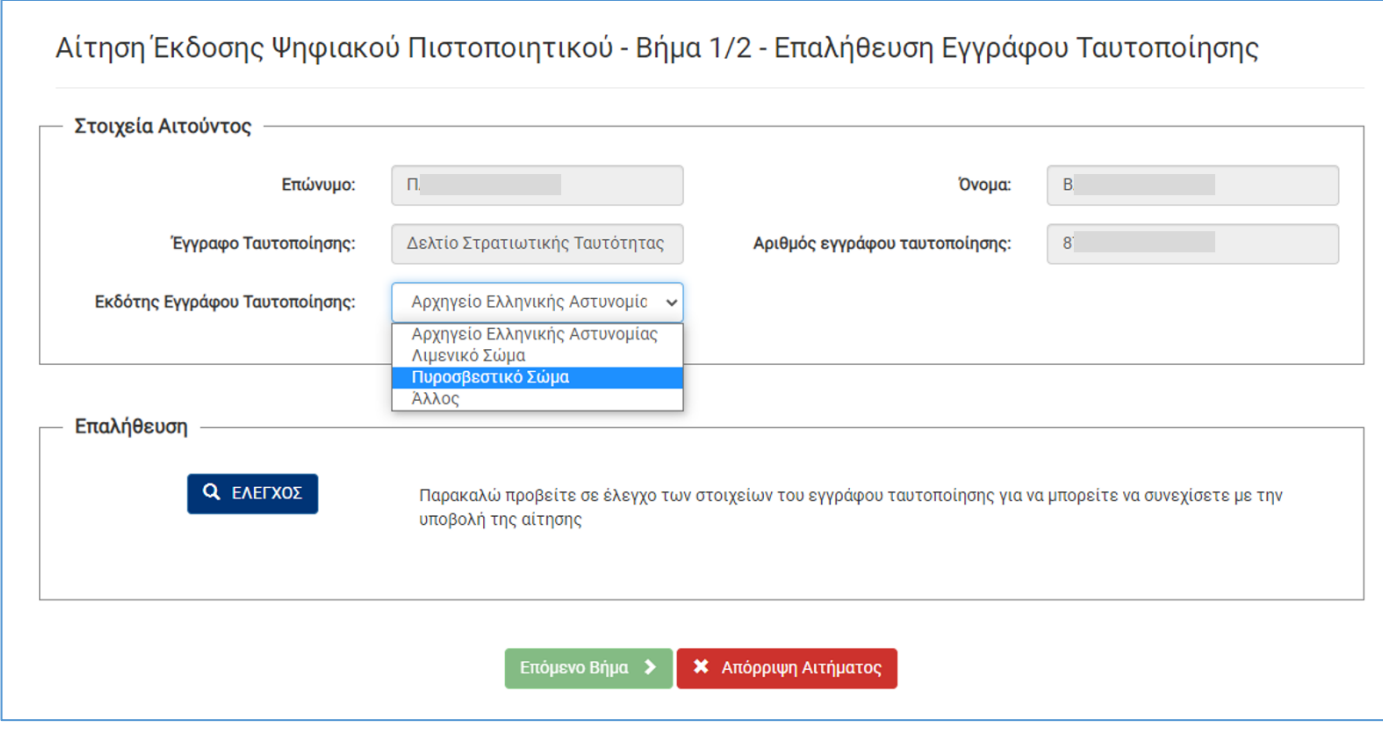

**Εικόνα 20γ – Επαλήθευση εγγράφου ταυτοποίησης (Στρατιωτική Ταυτότητα)**

Διακρίνονται 2 κατηγορίες Στρατιωτικών Ταυτοτήτων

### Γ1. Υπηρεσίες που έχουν διασύνδεση με την ΑΠΕΔ

Ο υπάλληλος ΚΕΠ θα πρέπει να επιλέξει τον εκδότη του εγγράφου ταυτοποίησης:

- Αρχηγείο Ελληνικής Αστυνομίας
- Λιμενικό Σώμα
- Πυροσβεστικό Σώμα

Ο υπάλληλος πατάει το κουμπί «ΕΛΕΓΧΟΣ» ώστε να γίνει διασταύρωση με το αντίστοιχο μητρώο ένστολων.

Σε περίπτωση επιτυχημένης διασταύρωσης εμφανίζεται η εικόνα 20δ

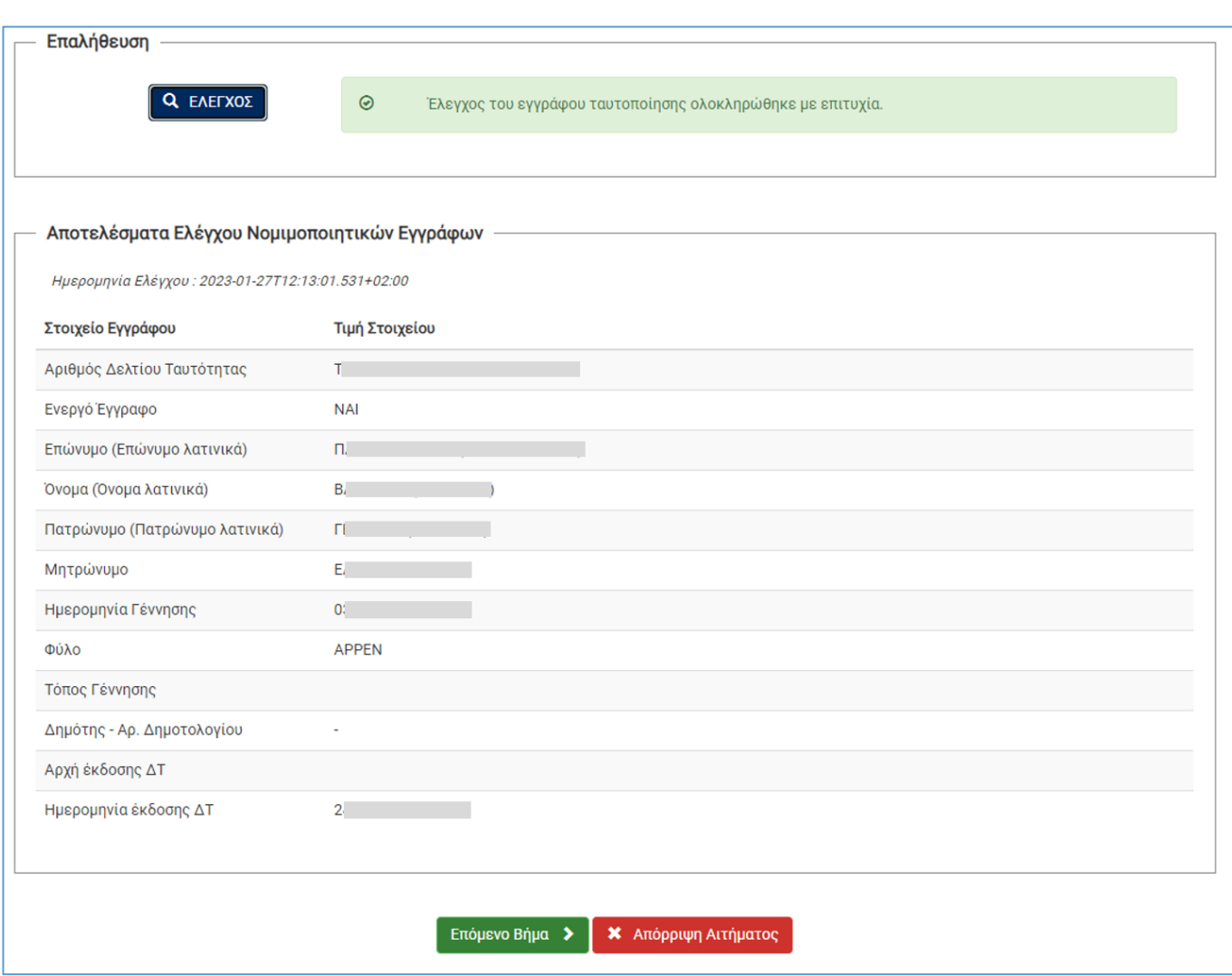

**Εικόνα 20δ – Επιτυχημένη διασταύρωση εγγράφου ταυτοποίησης με μητρώο ένστολων**

Σε περίπτωση επιτυχημένης διασταύρωσης της Στρατιωτικής Ταυτότητας, ο υπάλληλος ΚΕΠ κάνει τους παρακάτω ελέγχους, όπως και στην περίπτωση Ελληνικής Αστυνομικής Ταυτότητας πολίτη ή Ελληνικού Διαβατηρίου:

- Το πατρώνυμο, μητρώνυμο πρέπει να εμφανίζονται ολόκληρα, αλλά σε περίπτωση που λείπουν οι δύο (2) τελευταίοι χαρακτήρες και δεν αμφισβητείται το κανονικό όνομα, γίνονται αποδεκτά.
- Η ημερομηνία γέννησης πρέπει είναι ολόκληρη (ημέρα / μήνας / έτος) και να ταυτίζεται με αυτή που αναγράφεται στη Στρατιωτική Ταυτότητα.

Σε περίπτωση που χρειάζεται διόρθωση, η αίτηση απορρίπτεται. Ο αιτών θα απευθύνεται στην αντίστοιχη Στρατιωτική υπηρεσία για διόρθωση των στοιχείων του και θα πρέπει να επαναλάβει τη διαδικασία από την αρχή, με νέα αίτηση-ΥΔ στο gov.gr και αίτηση στην ΑΠΕΔ.

Αν τα στοιχεία είναι ορθά, ο υπάλληλος ΚΕΠ μπορεί να προχωρήσει πατώντας το κουμπί «Επόμενο Βήμα» και εμφανίζεται η ηλεκτρονική φόρμα Υποβολής Αίτησης (εικόνα 20ε).

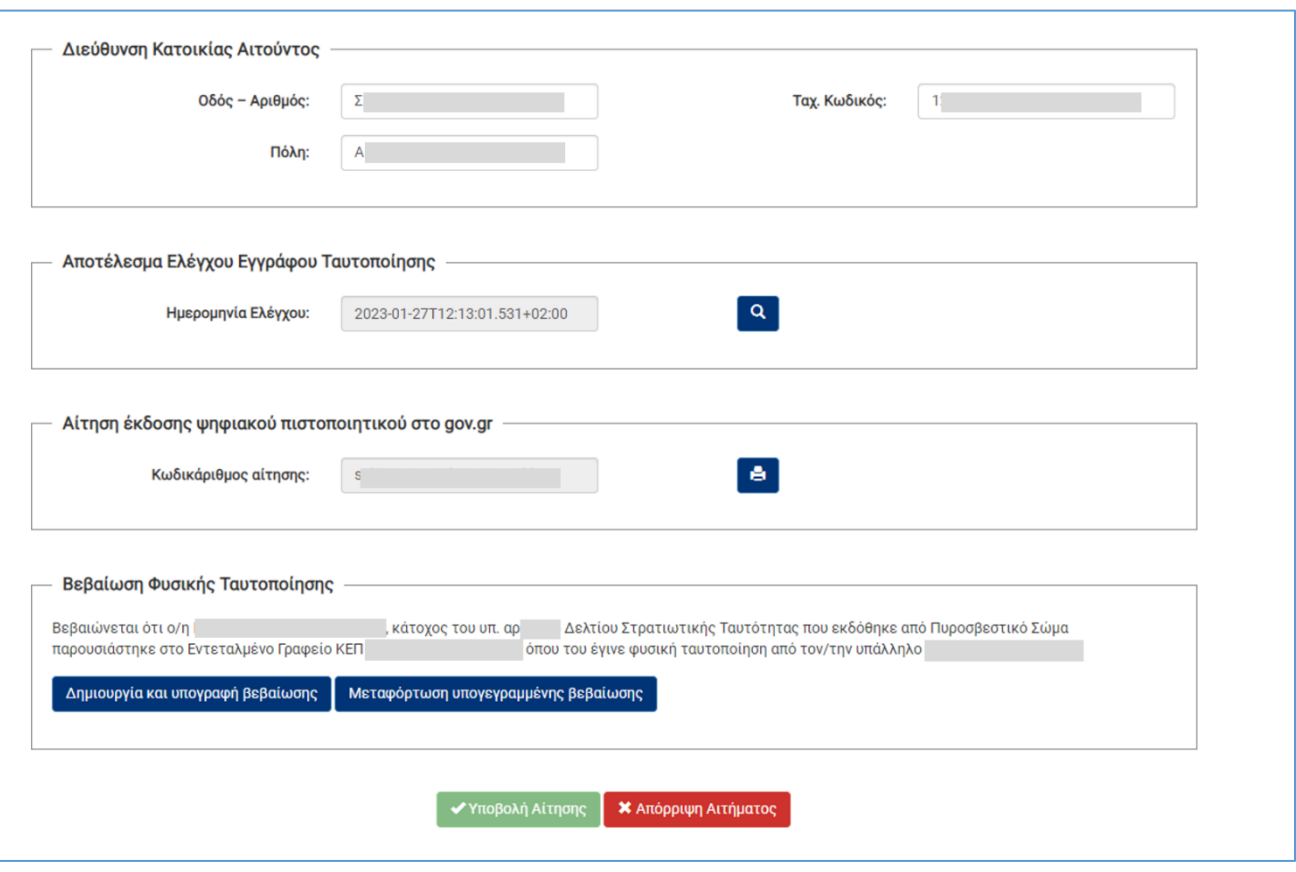

**Εικόνα 20ε – Ηλεκτρονική φόρμα υποβολής αιτήματος ένστολου**

### Γ2. Υπηρεσίες χωρίς διασύνδεση με την ΑΠΕΔ

Στην περίπτωση αυτή ανήκουν οι ένστολοι του Υπουργείου Εθνικής Άμυνας (όπως οι ένστολοι του Γενικού Επιτελείου Στρατού, Γενικού Επιτελείου Ναυτικού, Γενικού Επιτελείου Αεροπορίας). O υπάλληλος ΚΕΠ επιλέγει «Άλλος» για τον εκδότη του εγγράφου ταυτοποίησης, **δεν γίνεται η επαλήθευση του εγγράφου ταυτοποίησης** και εμφανίζεται κατευθείαν η ηλεκτρονική φόρμα υποβολής αιτήματος του αιτούντος (εικόνα 20στ)

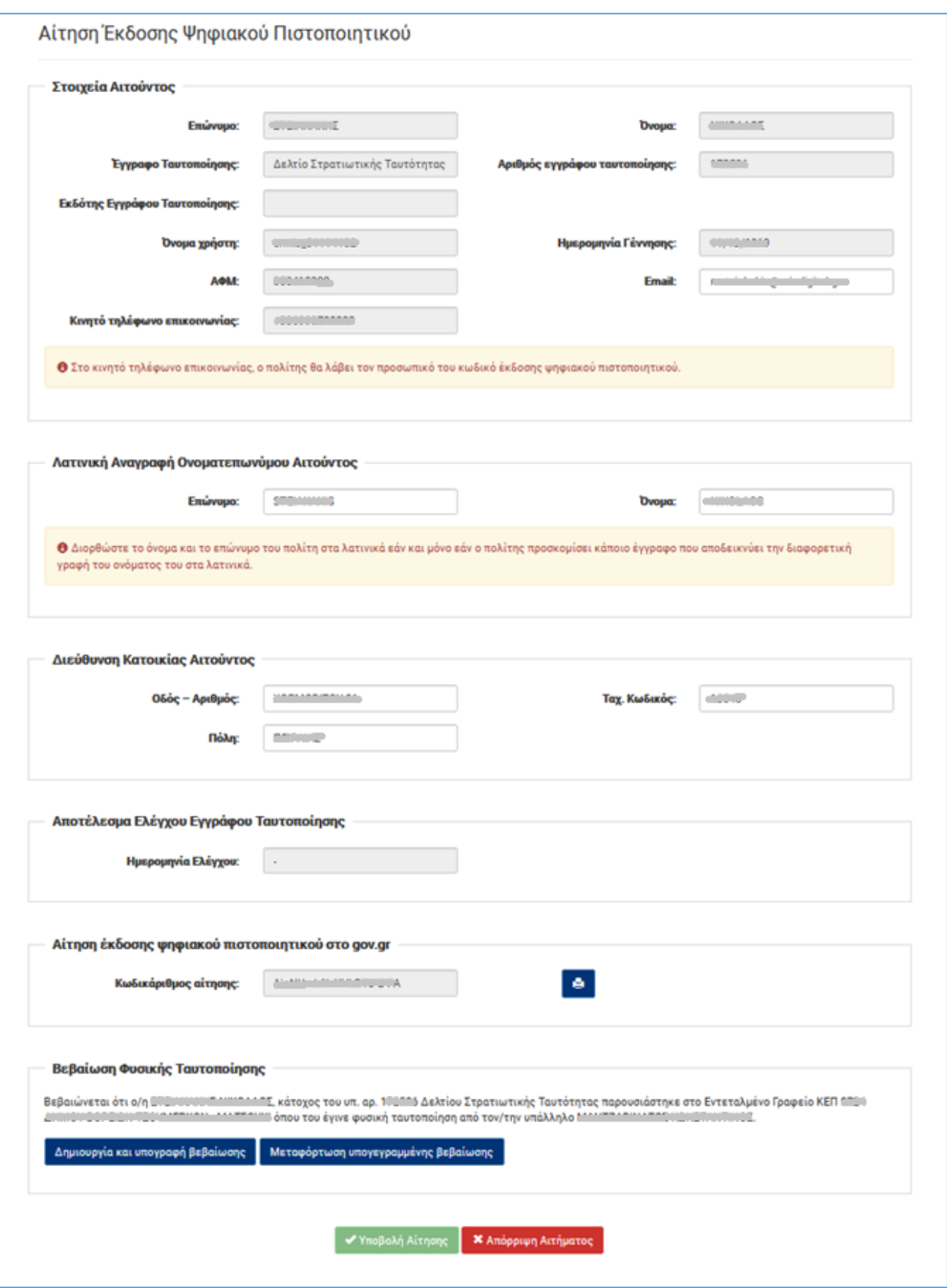

**Εικόνα 20στ – Ηλεκτρονική φόρμα υποβολής αιτήματος**

Η ηλεκτρονική φόρμα υποβολής αιτήματος του πολίτη/ ένστολου (εικόνες 19, 20β, 20ε, 20στ) αποτελείται από τα ακόλουθα πεδία:

- **Στοιχεία Αιτούντος**
	- o **Επώνυμο** : Το πεδίο αυτό είναι προ-συμπληρωμένο βάσει των στοιχείων που περιέχονται στο μητρώο της ΑΑΔΕ για τον συγκεκριμένο πολίτη. Το πεδίο **δεν μπορεί** να τροποποιηθεί από τον υπάλληλο του ΚΕΠ.
	- o **Όνομα**: Το πεδίο αυτό είναι προ συμπληρωμένο βάσει των στοιχείων που περιέχονται στο μητρώο της ΑΑΔΕ για τον συγκεκριμένο πολίτη. Το πεδίο **δεν μπορεί** να τροποποιηθεί από τον υπάλληλο του ΚΕΠ.
	- o **Έγγραφο Ταυτοποίησης:** Το πεδίο αυτό είναι προ συμπληρωμένο βάσει των στοιχείων που περιέχονται στην υπεύθυνη δήλωση που υπέβαλε ο πολίτης στο gov.gr. Το πεδίο **δεν μπορεί** να τροποποιηθεί από τον υπάλληλο του ΚΕΠ.
	- o **Αριθμός εγγράφου ταυτοποίησης:** Το πεδίο αυτό είναι προ συμπληρωμένο βάσει των στοιχείων που περιέχονται στην υπεύθυνη δήλωση που υπέβαλε ο πολίτης στο gov.gr. Το πεδίο **δεν μπορεί** να τροποποιηθεί από τον υπάλληλο του ΚΕΠ.
	- o **Όνομα χρήστη**: Το πεδίο αυτό είναι προ συμπληρωμένο και περιέχει το username του χρήστη στην εθνική πύλη ermis. Το πεδίο **δεν μπορεί** να τροποποιηθεί από τον υπάλληλο του ΚΕΠ.
	- o **Ημερομηνία Γέννησης:** Το πεδίο αυτό είναι προ συμπληρωμένο βάσει των στοιχείων που περιέχονται στο μητρώο της ΑΑΔΕ για τον συγκεκριμένο πολίτη. Το πεδίο **δεν μπορεί** να τροποποιηθεί από τον υπάλληλο του ΚΕΠ.
	- o **ΑΦΜ:** Το πεδίο αυτό είναι προ συμπληρωμένο βάσει των στοιχείων που περιέχονται στο μητρώο της ΑΑΔΕ για τον συγκεκριμένο πολίτη. Το πεδίο **δεν μπορεί** να τροποποιηθεί από τον υπάλληλο του ΚΕΠ.
	- o **Email:** Το πεδίο αυτό είναι προ συμπληρωμένο και περιέχει το email του χρήστη στην εθνική πύλη ermis. Το πεδίο **μπορεί** να τροποποιηθεί από τον υπάλληλο του ΚΕΠ.
	- o **Κινητό τηλέφωνο επικοινωνίας :** Το πεδίο αυτό είναι προ συμπληρωμένο βάσει των στοιχείων που περιέχονται στην υπεύθυνη δήλωση που υπέβαλε ο πολίτης στο gov.gr. Το πεδίο **δεν μπορεί** να τροποποιηθεί από τον υπάλληλο του ΚΕΠ.

# • **Λατινική Αναγραφή Ονοματεπώνυμου Αιτούντος :**

o **Επώνυμο, Όνομα :** Σε περίπτωση που πρόκειται για πολίτη με έγγραφο ταυτοποίησης από Ελληνική Αστυνομία ή ένστολο προσωπικό από υπηρεσία συνδεδεμένη με την ΑΠΕΔ (ΕΛ.ΑΣ, Λιμενικό Σώμα, Πυροσβεστικό Σώμα), τα πεδία αυτά συμπληρώνονται βάσει των τιμών που περιέχει ηλεκτρονικό μητρώο της αντίστοιχης υπηρεσίας. Εάν το μητρώο της αντίστοιχης υπηρεσίας δεν περιέχει τιμή για τα πεδία αυτά, τότε γίνεται αυτόματη συμπλήρωση βάσει του προτύπου ΕΛΟΤ-743. Ο υπάλληλος ΚΕΠ δεν μπορεί να τροποποιήσει τις τιμές των πεδίων αυτών.

Σε περίπτωση που πρόκειται για πολίτη με έγγραφο ταυτοποίησης από Αλλοδαπή Αρχή ή ένστολο προσωπικό με εκδότη «Άλλος», τότε γίνεται αυτόματη συμπλήρωση των πεδίων βάσει του προτύπου ΕΛΟΤ-743. Ο υπάλληλος ΚΕΠ μπορεί να τροποποιήσει τις τιμές των πεδίων αυτών εάν και μόνο εάν το έγγραφο ταυτοποίησης που έχει καταχωρηθεί στην αίτηση, αναφέρει διαφορετική γραφή.

## • **Διεύθυνση Κατοικίας Αιτούντος**:

- o **Οδός – Αριθμός :** Το πεδίο αυτό είναι προσυμπληρωμένο και περιέχει την διεύθυνση κατοικίας του χρήστη στην εθνική πύλη ermis. Το πεδίο **μπορεί** να τροποποιηθεί από τον υπάλληλο του ΚΕΠ.
- o **Ταχ. Κωδικός :** Το πεδίο αυτό είναι προ συμπληρωμένο και περιέχει τον ταχυδρομικό κωδικό κατοικίας του χρήστη στην εθνική πύλη ermis. Το πεδίο **μπορεί** να τροποποιηθεί από τον υπάλληλο του ΚΕΠ.
- o **Πόλη :** Το πεδίο αυτό είναι προσυμπληρωμένο και περιέχει την πόλη κατοικίας του χρήστη στην εθνική πύλη ermis. Το πεδίο **μπορεί** να τροποποιηθεί από τον υπάλληλο του ΚΕΠ.
- **Αποτέλεσμα Ελέγχου Εγγράφου Ταυτοποίησης**
	- o **Ημερομηνία ελέγχου** : Το πεδίο αυτό είναι προ συμπληρωμένο και περιέχει την ημερομηνία ελέγχου του εγγράφου ταυτοποίησης που υπέβαλε ο πολίτης. Το πεδίο **δεν μπορεί** να τροποποιηθεί από το υπάλληλο του ΚΕΠ. Πατώντας το σχετικό κουμπί, υπάλληλος ΚΕΠ μπορεί να δει και τα αποτελέσματα του ελέγχου του εγγράφου ταυτοποίησης.
- **Αίτηση έκδοσης ψηφιακού πιστοποιητικού στο gov.gr:**
	- o **Κωδικάριθμος αίτησης:** Το πεδίο αυτό είναι προ συμπληρωμένο και περιέχει τον κωδικάριθμο της υπεύθυνης δήλωσης που υπέβαλε ο πολίτης. Το πεδίο **δεν μπορεί** να τροποποιηθεί από το υπάλληλο του ΚΕΠ.

Ο υπάλληλος του ΚΕΠ πρέπει να συμπληρώσει όλα τα πεδία και πριν υποβάλει την αίτηση θα πρέπει να κάνει τους ακόλουθους ελέγχους.

• Πατάει το κουμπί δίπλα στον κωδικάριθμο στην «Αίτηση έκδοσης πιστοποιητικού στο gov.gr»

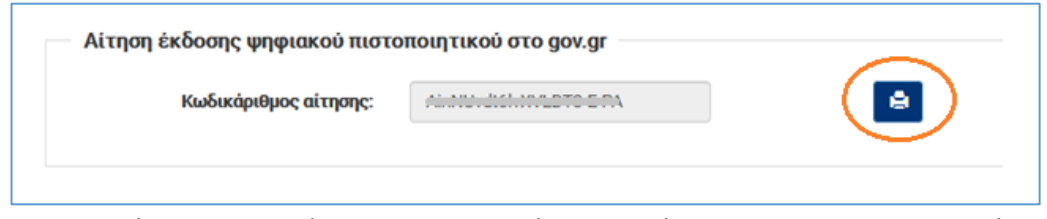

- Επιβεβαιώνει την ορθότητα των στοιχείων της αίτησης του gov.gr, συγκρίνοντάς τα με το ταυτοποιητικό έγγραφο που επιδεικνύει ο πολίτης.
	- o Τα επώνυμο, όνομα, πατρώνυμο, μητρώνυμο, ημ. γέννησης πρέπει να συμφωνούν και να είναι ολόκληρα. Εξαίρεση αποτελεί το όνομα, όταν έχει μήκος μεγαλύτερο από 20 χαρακτήρες και εμφανίζονται οι πρώτοι 20
	- o Το ταυτοποιητικό έγγραφο που επιδεικνύει ο πολίτης πρέπει να είναι το ίδιο με αυτό που εμφανίζεται στην αίτηση -ΥΔ του gov.gr στο σημείο 4.
	- o Ο αριθμός ταυτότητας που δηλώνεται στο πεδίο ΑΔΤ της αίτησης ΥΔ του gov.gr, εφόσον επιλέγεται ταυτότητα ως έγγραφο ταυτοποίησης, πρέπει να είναι ίδιος με τον αριθμό που δηλώνεται στο σημείο 4
	- o Σε περίπτωση επιλογής διαβατηρίου ως έγγραφο ταυτοποίησης, το πεδίο ΑΔΤ της αίτησης - ΥΔ πρέπει να είναι συμπληρωμένο είτε με τον Αριθμό Δελτίου Ταυτότητας είτε με τον Αρ. Διαβατηρίου. Αν το πεδίο ΑΔΤ έχει Αρ. Δελτίου Ταυτότητας Ελληνικής

Αρχής τότε πρέπει να ελέγχεται η εγκυρότητα και η ορθότητα των στοιχείων από την εφαρμογή ελέγχου νομιμοποιητικών εγγράφων που διαθέτει το ΚΕΠ

Αν τα παραπάνω δεν ισχύουν, η αίτηση απορρίπτεται και ο πολίτης πρέπει να επαναλάβει τη διαδικασία από την αρχή, με νέες αιτήσεις στο gov.gr και στην ΑΠΕΔ

• Κάνει αντιπαραβολή ανάμεσα στα στοιχεία της αίτησης στην ΑΠΕΔ (Επώνυμο, Όνομα, ΑΦΜ) και τα αντίστοιχα στην αίτηση gov.gr . Αν δεν υπάρχει ταύτιση η αίτηση απορρίπτεται.

Σε περίπτωση που ο υπάλληλος του ΚΕΠ ολοκληρώσει επιτυχώς τους ανωτέρω ελέγχους θα πρέπει να υπογράψει ψηφιακά την βεβαίωση φυσικής ταυτοποίησης. Η ψηφιακή υπογραφή της βεβαίωσης μπορεί να γίνει με **έναν από τους δύο παρακάτω τρόπους**

- Μέσω του ψηφιακού πιστοποιητικού σας **Κ-ΣΗΔΕ**, πατώντας το κουμπί «Δημιουργία και υπογραφή βεβαίωσης» (εικόνα 21)
- Εξωσυστημικά μέσω j-sign / acrobat reader, πατώντας το κουμπί «Μεταφόρτωση υπογεγραμμένης βεβαίωσης» (εικόνα 22).

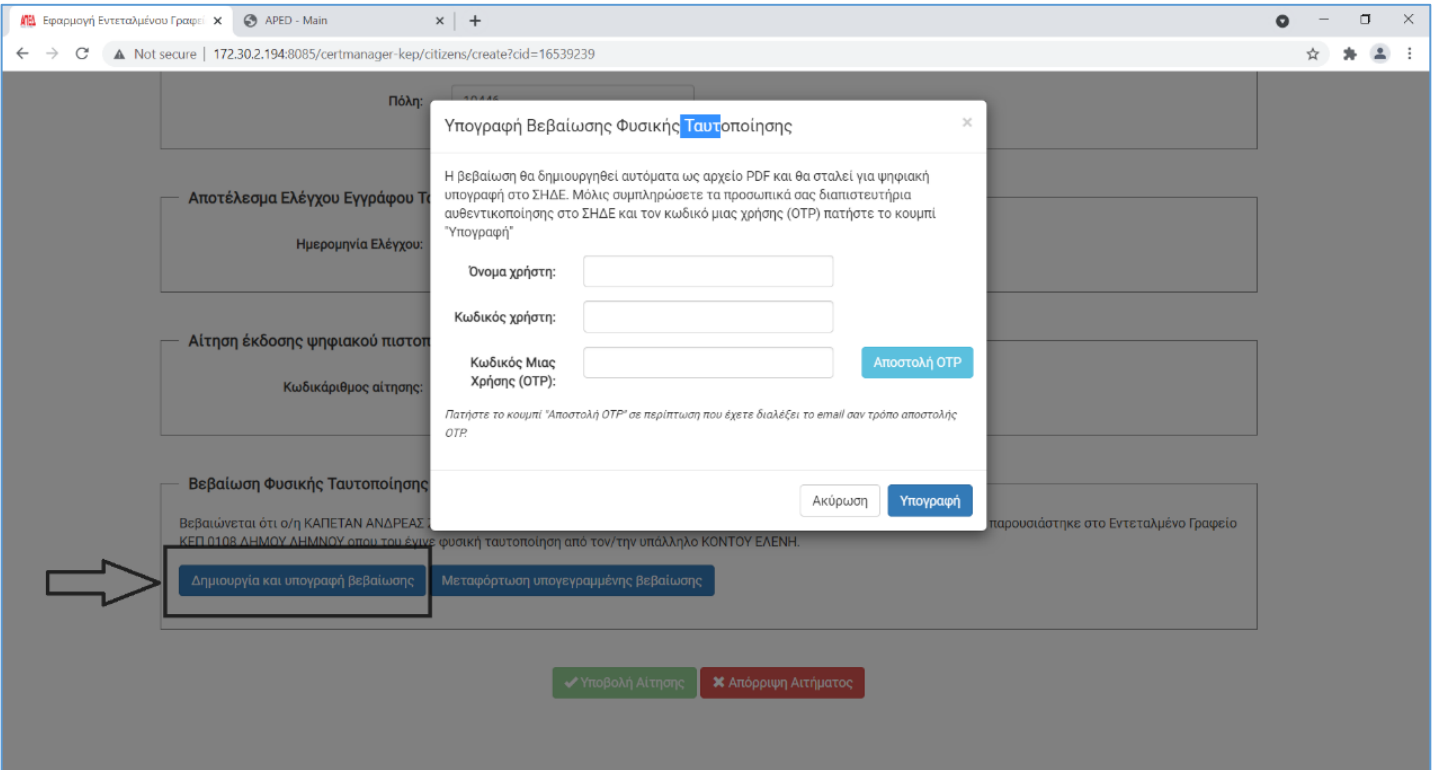

**Εικόνα 21 – Ψηφιακή υπογραφή βεβαίωσης ταυτοποίησης μέσω Κ-ΣΗΔΕ**

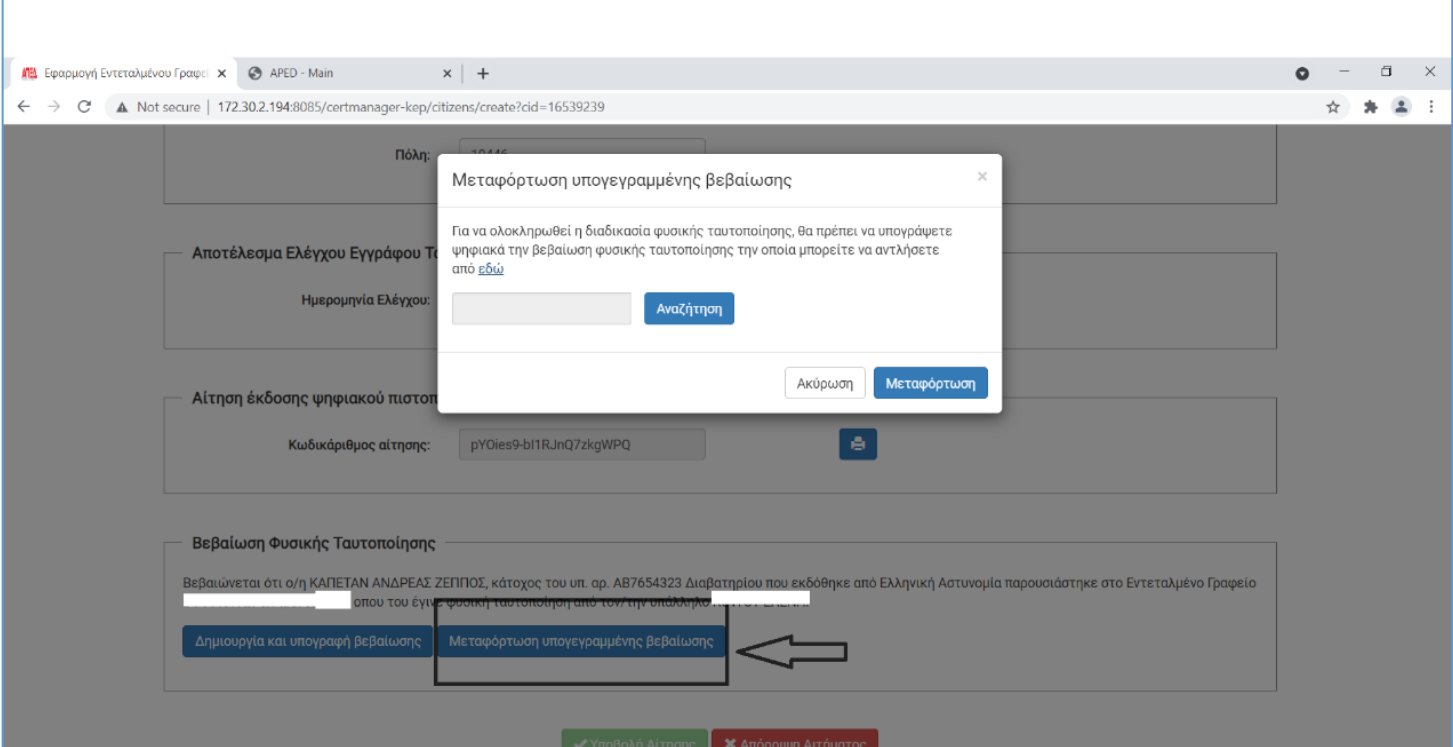

**Εικόνα 22 – Ψηφιακή υπογραφή βεβαίωσης ταυτοποίησης εξωσυστημικά**

Από τις δύο παραπάνω μεθόδους, προτείνεται η πρώτη, καθώς είναι πιο απλή και η βεβαίωση που προκύπτει έχει σωστή ψηφιακή υπογραφή και χρονοσήμανση.

Επίσης ο υπάλληλος που διεκπεραιώνει τη φυσική ταυτοποίηση πρέπει να προσέχει να είναι και ο ίδιος που υπογράφει τη βεβαίωση και όχι κάποιος άλλος υπάλληλος

Μόλις ολοκληρώσει την ψηφιακή υπογραφή της βεβαίωσης φυσικής ταυτοποίησης πρέπει να πατήσει το κουμπί «Υποβολή Αίτησης» (εικόνα 23).

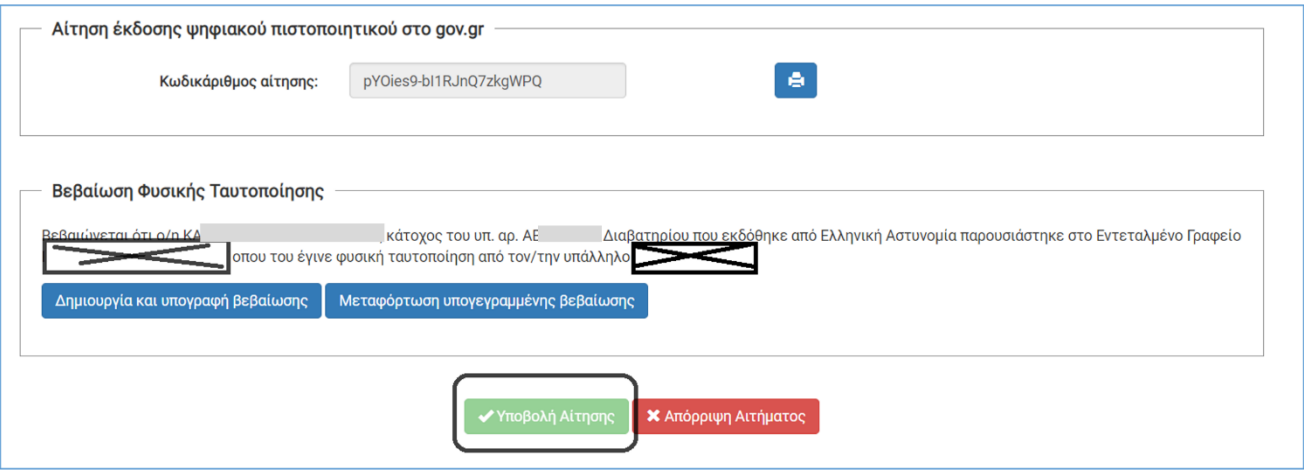

**Εικόνα 23 – Κουμπί «Υποβολή Αίτησης»**

Στην οθόνη του θα εμφανιστεί μήνυμα το οποίο τον βεβαιώνει ότι το αίτημα υποβλήθηκε επιτυχώς (εικόνα 24).

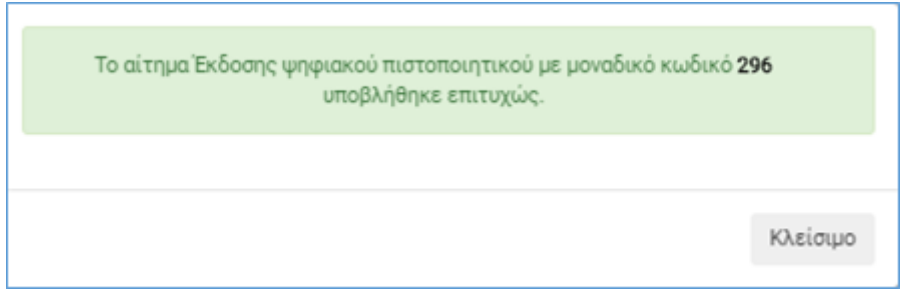

**Εικόνα 24 – Επιτυχής υποβολή αιτήματος έκδοσης ψηφιακού πιστοποιητικού**

Ο πολίτης λαμβάνει sms που τον ενημερώνει για την επιτυχή ολοκλήρωση της φυσικής ταυτοποίησης.

Σε περίπτωση που ο υπάλληλος του ΚΕΠ δεν ολοκληρώσει επιτυχώς τους ανωτέρω ελέγχους θα πρέπει να πατήσει το κουμπί «Απόρριψη Αιτήματος» (εικόνα 25).

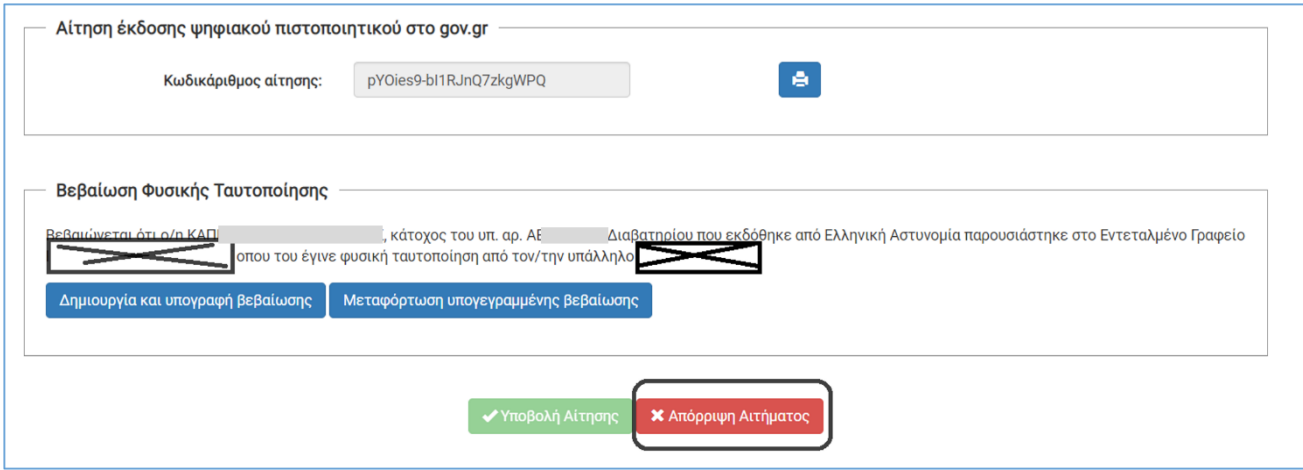

**Εικόνα 25 – Κουμπί «Απόρριψη Αιτήματος»**

Ακολούθως, θα του ζητηθεί να καταχωρήσει τον λόγο απόρριψης του αιτήματος (εικόνα 26).

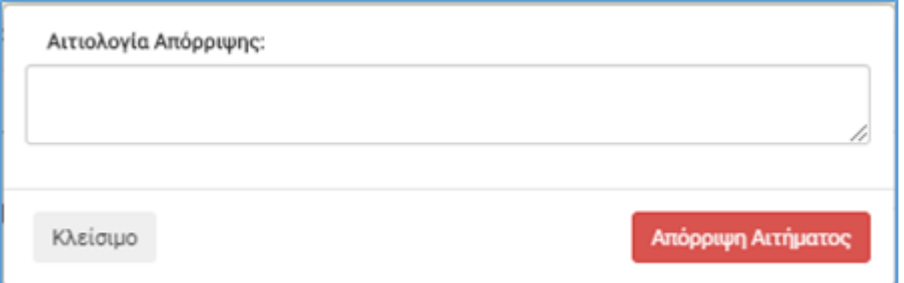

**Εικόνα 26 – Αιτιολόγηση απόρριψης αιτήματος**

Μόλις συμπληρώσει τον λόγο απόρριψης της αίτησης θα πρέπει να πατήσει το κουμπί «Απόρριψη» (εικόνα 26) και θα δει στην οθόνη του (εικόνα 27) επιβεβαιωτικό μήνυμα αναφορικά με την οριστική απόρριψη του αιτήματος.

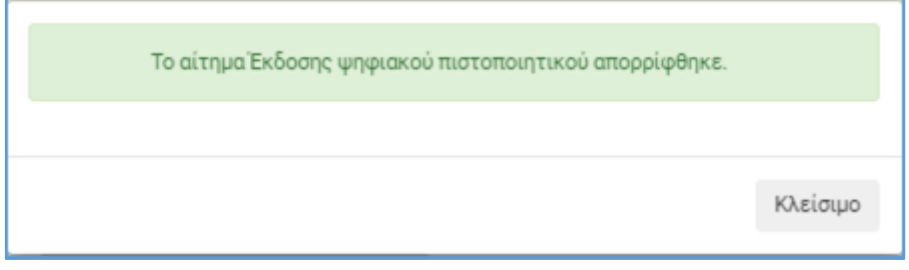

**Εικόνα 27 – Επιβεβαίωση απόρριψης αιτήματος έκδοσης ψηφιακού πιστοποιητικού**